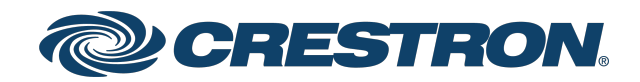

## ZUMNET-OD-GW-RF, ZUMMESH-OD-KOM, ZUMMESH-OD-7P

## Zūm® Outdoor Wireless Lighting System

Product Manual Crestron Electronics, Inc. The original language version of this document is U.S. English. All other languages are a translation of the original document.

#### Regulatory Model: M202217003, M202217004, M202217005, M202217006, and M202217007

Crestron product development software is licensed to Crestron dealers and Crestron Service Providers (CSPs) under a limited nonexclusive, nontransferable Software Development Tools License Agreement. Crestron product operating system software is licensed to Crestron dealers, CSPs, and end-users under a separate End-User License Agreement. Both of these Agreements can be found on the Crestron website at [www.crestron.com/legal/software\\_license\\_](https://www.crestron.com/legal/software-license-agreement) [agreement.](https://www.crestron.com/legal/software-license-agreement)

The product warranty can be found at [www.crestron.com/warranty](https://www.crestron.com/warranty).

The specific patents that cover Crestron products are listed online at [www.crestron.com/legal/patents](https://www.crestron.com/legal/patents).

Certain Crestron products contain open source software. For specific information, please visit [www.crestron.com/opensource](https://www.crestron.com/opensource).

Crestron, the Crestron logo, and Zūm are either trademarks or registered trademarks of Crestron Electronics, Inc. in the United States and/or other countries. Other trademarks, registered trademarks, and trade names may be used in this document to refer to either the entities claiming the marks and names or their products. Crestron disclaims any proprietary interest in the marks and names of others. Crestron is not responsible for errors in typography or photography.

©2023 Crestron Electronics, Inc.

## **Contents**

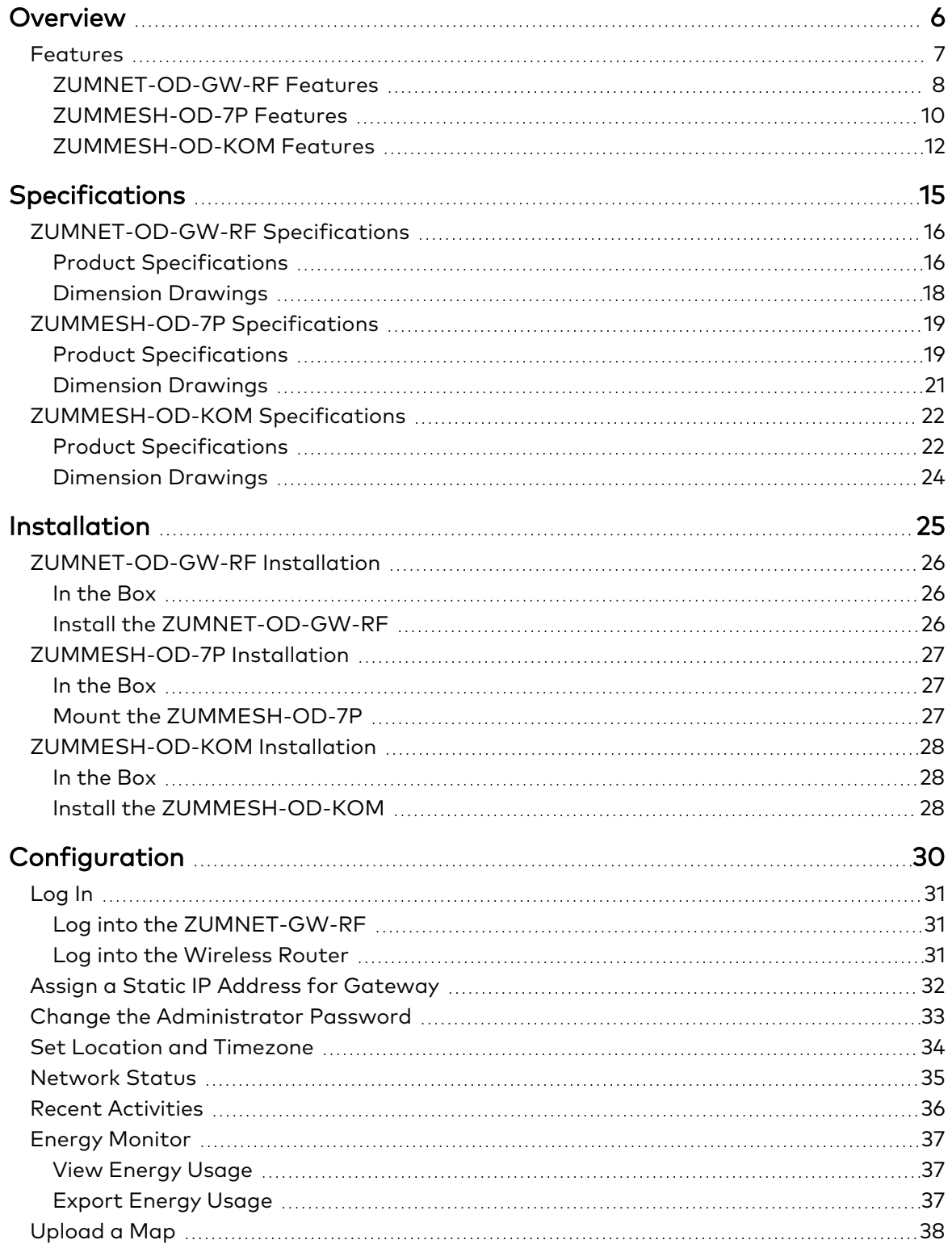

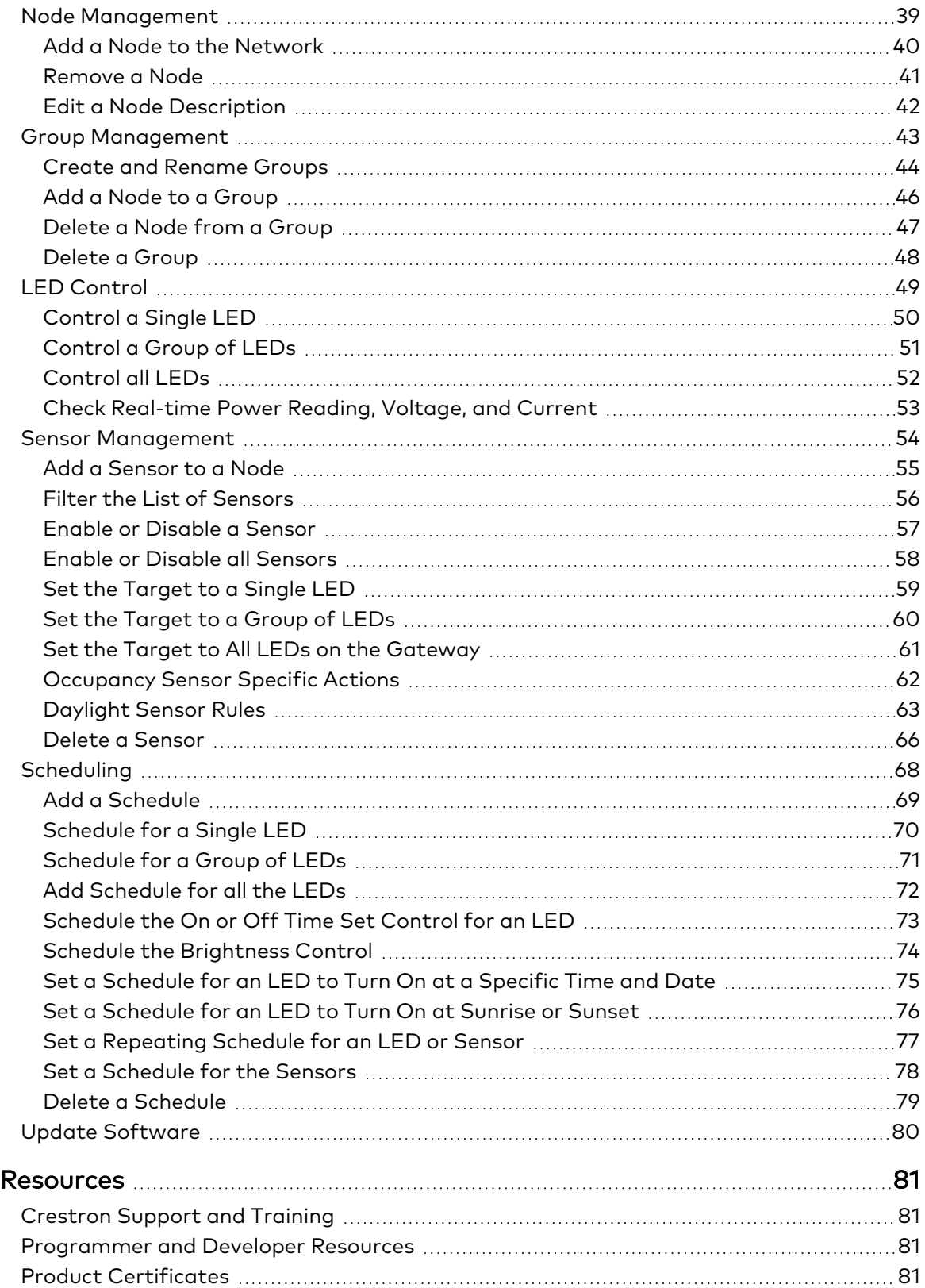

# <span id="page-5-0"></span>**Overview**

Crestron Zūm® Outdoor is a distributed lighting control system. The Zūm Outdoor system provides control of up to 500 nodes and allows seamless integration of third-party occupancy sensors and photocells.

These Zūm Outdoor devices are available:

- ZUMNET-OD-GW-RF
- ZUMMESH-OD-7P-277V
- ZUMMESH-OD-7P-277V-DLS
- ZUMMESH-OD-7P-480V
- ZUMMESH-OD-7P-480V-DLS
- ZUMMESH-OD-KOM-277V
- ZUMMESH-OD-KOM-277V-SMA
- ZUMMESH-OD-KOM-480V
- ZUMMESH-OD-KOM-480V-SMA

## <span id="page-6-0"></span>**Features**

Refer to the following sections for information on the features provided by various Zūm® Outdoor system models.

This section provides the following information:

- [ZUMNET-OD-GW-RF](#page-7-0) Features
- [ZUMMESH-OD-7P](#page-9-0) Features
- [ZUMMESH-OD-KOM](#page-11-0) Features

### <span id="page-7-0"></span>ZUMNET-OD-GW-RF Features

The [ZUMNET-OD-GW-RF](https://www.crestronlighting.com/product/zumnet-od-gw-rf?sku=ZUMNET-OD-GW-RF) is a 2-way RF Wireless Gateway designed for use with Crestron® Zūm Outdoor wireless devices. A single ZUMNET-OD-GW-RF can manage up to 500 ZUMMESH-OD nodes [\(ZUMMESH-OD-KOM](https://crestron.webflow.io/product/zummesh-od-kom?sku=ZUMMESH-OD-KOM) and [ZUMMESH-OD-7P](https://www.crestronlighting.com/product/zummesh-od-7p?sku=ZUMMESH-OD-7p) both sold separately). The ZUMNET-OD-GW-RF uses a web-based application to manage and control the light fixtures in addition to scheduling dimming, grouping, sensor input capabilities, remote monitoring, and management.

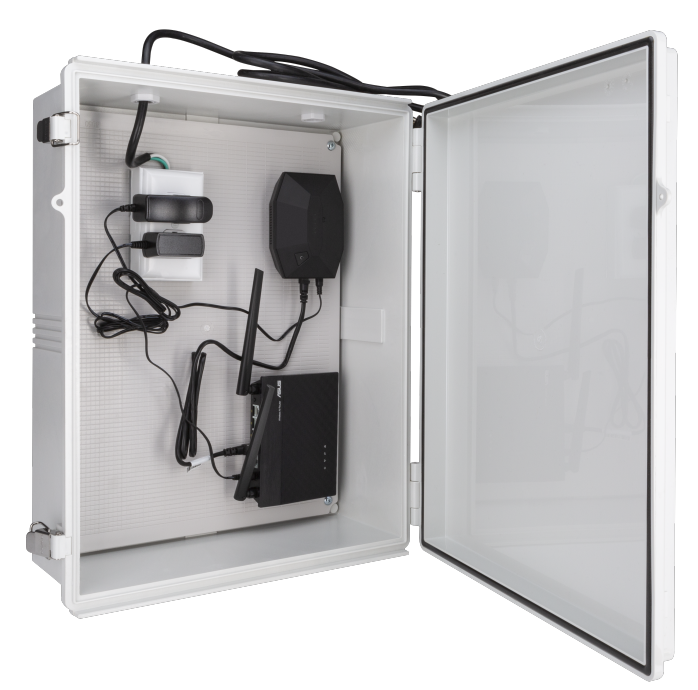

#### Key features include:

- Uses Zūm® Outdoor self-forming and self-restoring wireless mesh network
- Remote control, scheduling, and sensor configuration
- Reliable and encrypted communication
- Supports over-the-air (OTA) firmware updates
- Flexible event-based scheduling system
- Lighting fixture fault monitoring and reporting
- Connects up to 500 nodes
- Includes wireless router for communications with a local network
- Provides real-time status updates for each light fixture, including energy usage, light status, sensor analysis, and more
- Gateway hosts Crestron Web UI for system control and management
- Gateway mounts in the enclosure

#### Zum® Outdoor Wireless Mesh Network

Zūm Outdoor wireless mesh technology provides peer-to-peer RF communications without the need for physical control wiring, hubs, or gateways. Zūm mesh outdoor devices act as routing nodes to relay

wireless commands between them without disruption. Adding Zūm mesh devices to a space increases the range and stability of the peer-to-peer mesh network by providing multiple redundant signal paths. Each Zūm mesh device auto negotiates its RF channel to provide robust communication.

#### Self-Forming and Self-Restoring Wireless Mesh Network

Zūm Outdoor wireless mesh technology auto-searches and establishes connections in a network. If a wireless connection in the network is not working, the Zūm mesh device disables the path and reroutes the data to ensure seamless communication. Once the device restores, the Zūm device automatically rejoins the network.

#### Flexible Event-based Scheduling System

Event-based scheduling allows the creation of quick and flexible lighting schedules. The series of lights are manageable for better real estate planning.

#### Lighting Fixture Fault Monitoring and Reporting

Fault monitoring and reporting applications help to for control, monitoring, commissioning, and programming of individual or groups of lights in a network to prevent issues.

#### Web User Interface for System Control and Management

This gateway hosts the configuration screens for the system control and management. The system can schedule events and adjust the lighting based on feedback from daylight and motion sensors.

#### OTA Firmware Updates

Over-the-air (OTA) firmware updates reduce operational costs by providing an efficient update process that does not require direct access to the device. Updates are made remotely and deployed incrementally to make sure that the system remains functional.

### <span id="page-9-0"></span>ZUMMESH-OD-7P Features

The [ZUMMESH-OD-7P](https://www.crestronlighting.com/product/zummesh-od-7p?sku=ZUMMESH-OD-7p) is a wireless network-connected lighting controller with dimming, energymetering, remote monitoring and management, and sensor input capabilities. A single ZUMMESH-OD-7P has sensor inputs for both occupancy and daylight sensors. The nodes provide 12VDC power to the sensors. It has 4kV fault tolerance and control persistency. The status and health of the light fixtures are continuously monitored. The 7-pin (ANSI 136-41) dimming (NEMA) receptacles aid in a quick and simple installation.

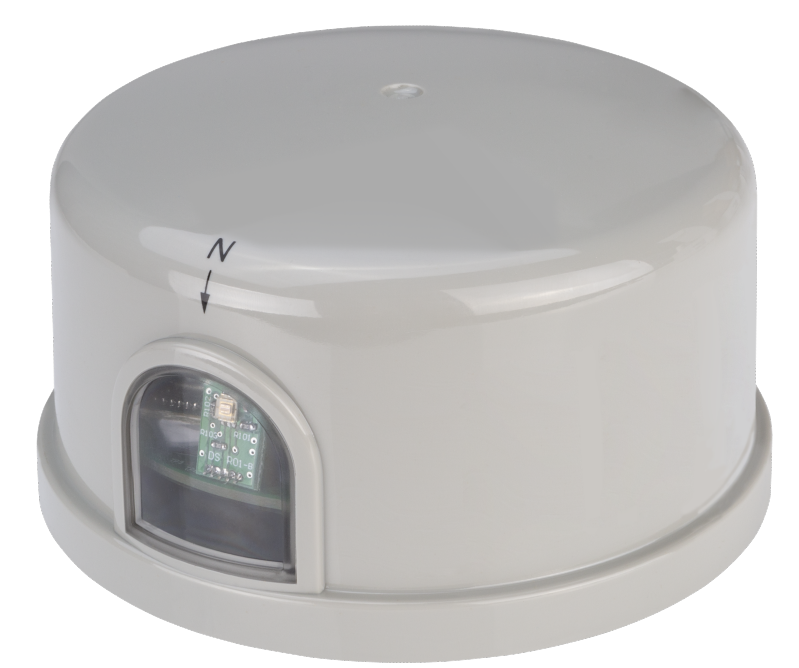

Key features include:

- Uses Zūm® Outdoor self-forming and self-restoring wireless mesh network
- Remote control, scheduling, and sensor configuration
- In-node scheduling: NEMA custom schedules are programmed to the node, with RTC (Remote Time Clock) built into each controller, schedules run with or without wireless connectivity
- Built-in power monitoring
- Sensor inputs for motion or light sensing
- Linear continuous dimming high resolution dimming (100+ steps)
- Optional built-in photocell to report daylight levels (-DLS models only)
- Reliable and encrypted communication
- Supports over-the-air (OTA) firmware updates
- Flexible event-based scheduling system
- Lighting fixture fault monitoring and reporting

#### Zum® Outdoor Wireless Mesh Network

Zūm Outdoor wireless mesh technology provides peer-to-peer RF communications without the need for physical control wiring, hubs, or gateways. Zūm mesh outdoor devices act as routing nodes to relay wireless commands between them without disruption. Adding Zūm mesh devices to a space increases the range and stability of the peer-to-peer mesh network by providing multiple redundant signal paths. Each Zūm mesh device auto negotiates its RF channel to provide robust communication.

#### Self-Forming and Self-Restoring Wireless Mesh Network

Zūm Outdoor wireless mesh technology auto-searches and establishes connections in a network. If a wireless connection in the network is not working, the Zūm mesh device disables the path and reroutes the data to ensure seamless communication. Once the device restores, the Zūm device automatically rejoins the network.

#### Built-in Power Monitoring

Power monitoring tracks the real time energy usage of each node in the system to help control energy costs. By analyzing real data, organizations can make more educated decisions regarding the energy usage.

#### Daylight and Motion Sensor Inputs

Daylight and Motion Sensor inputs enable the use of hard-wired occupancy and daylight sensors with a Zūm commercial lighting system. The sensor enables the use of ultrasonic and dual-technology type sensors for outdoors. One or more motion-detecting sensors can be connected and configured to operate in either occupancy or vacancy-only mode. A photocell (not supplied) can be connected to support daylight harvesting. A built-in photocell (-DLS models only) is included to report daylight levels.

#### Linear Continuous Dimming – High-Resolution Dimming (100+ steps)

Linear continuous dimming provides one channel of dimming for commercial lighting applications. Supports a continuous dimming range of 1% to 100%.

#### Flexible Event-based Scheduling System

Event-based scheduling allows the creation of quick and flexible lighting schedules. The series of lights are manageable for better real estate planning.

#### Lighting Fixture Fault Monitoring and Reporting

Fault monitoring and reporting applications help to for control, monitoring, commissioning, and programming of individual or groups of lights in a network to prevent issues.

#### OTA Firmware Updates

Over-the-air (OTA) firmware updates reduce operational costs by providing an efficient update process that does not require direct access to the device. Updates are made remotely and deployed incrementally to make sure that the system remains functional.

### <span id="page-11-0"></span>ZUMMESH-OD-KOM Features

The [ZUMMESH-OD-KOM](https://crestron.webflow.io/product/zummesh-od-kom?sku=ZUMMESH-OD-KOM) is a wireless network-connected lighting controller with dimming, switching, energy metering, remote monitoring and management, and sensor input capabilities. The ZUMMESH-OD-KOM has sensor inputs for both occupancy and daylight sensors and can provide 12VDC power to the sensors. It has 4kV fault tolerance and control persistency. The status and health of the light fixtures are continuously monitored. The compact design with a waterproof feature enables mounting inside or outside a light fixture or pole for a quick and simple installation.

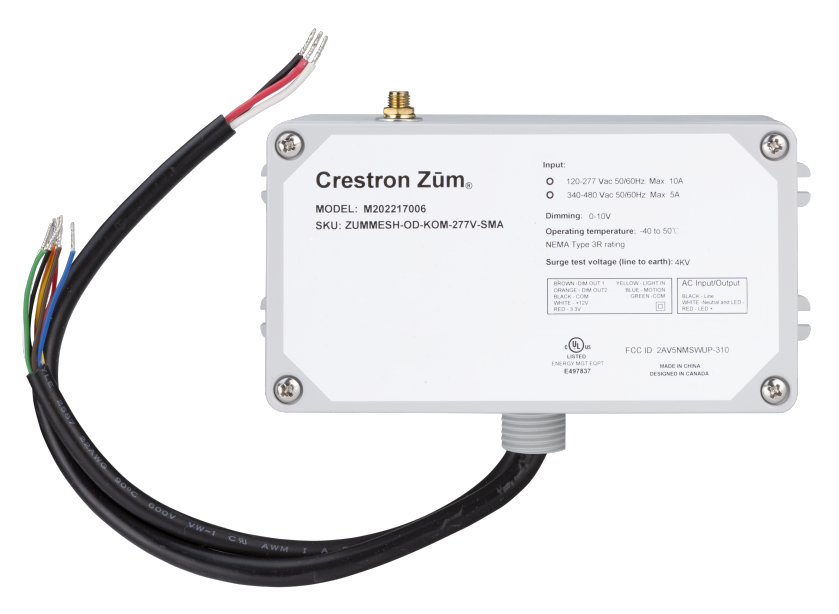

Key features include:

- Uses Zūm® Outdoor self-forming and self-restoring wireless mesh network
- Remote control, scheduling, and sensor configuration
- In-node scheduling: NEMA custom schedules are programmed to the node, with RTC (Remote Time Clock) built into each controller, schedules run with or without wireless connectivity
- Built-in power monitoring
- Sensor inputs for motion and light sensing with 12VDC output for sensors
- Two 0-10V dimming outputs
- Linear continuous dimming high resolution dimming (100+ steps)
- Remote programmable high-end trim
- <sup>l</sup> External antenna connection for installation locations that impede wireless signal (-SMA models only, antenna not included)
- Reliable and encrypted communication
- Supports over-the-air (OTA) firmware updates
- Flexible event-based scheduling system
- Lighting fixture fault monitoring and reporting

#### Zum® Outdoor Wireless Mesh Network

Zūm Outdoor wireless mesh technology provides peer-to-peer RF communications without the need for physical control wiring, hubs, or gateways. Zūm mesh outdoor devices act as routing nodes to relay wireless commands between them without disruption. Adding Zūm mesh devices to a space increases the range and stability of the peer-to-peer mesh network by providing multiple redundant signal paths. Each Zūm mesh device auto negotiates its RF channel to provide robust communication.

#### Self-Forming and Self-Restoring Wireless Mesh Network

Zūm Outdoor wireless mesh technology auto-searches and establishes connections in a network. If a wireless connection in the network is not working, the Zūm mesh device disables the path and reroutes the data to ensure seamless communication. Once the device restores, the Zūm device automatically rejoins the network.

#### Built-in Power Monitoring

Power monitoring tracks the real time energy usage of each node in the system to help control energy costs. By analyzing real data, organizations can make more educated decisions regarding the energy usage.

#### Daylight and Motion Sensor Inputs

Daylight and Motion Sensor inputs enable the use of hard-wired occupancy and daylight sensors with a Zūm commercial lighting system. The sensor enables the use of ultrasonic and dual-technology type sensors for outdoors. One or more motion-detecting sensors can be connected and configured to operate in either occupancy or vacancy-only mode. A photocell (not supplied) can be connected to support daylight harvesting.

#### Linear Continuous Dimming – High-Resolution Dimming (100+ steps)

Linear continuous dimming provides one channel of dimming for commercial lighting applications. Supports a continuous dimming range of 1% to 100%.

#### Remote Programmable High-End Trim

Provides high-end trim for one or multiple zones, which helps with energy optimization.

#### Optional External Antenna

Connect an external antenna (SMA models only, antenna not included) to improve radio coverage in the Zūm outdoor system when the node is mounted inside an enclosure or the signal is blocked by an obstruction.

#### Flexible Event-based Scheduling System

Event-based scheduling allows the creation of quick and flexible lighting schedules. The series of lights are manageable for better real estate planning.

#### Lighting Fixture Fault Monitoring and Reporting

Fault monitoring and reporting applications help to for control, monitoring, commissioning, and programming of individual or groups of lights in a network to prevent issues.

#### OTA Firmware Updates

Over-the-air (OTA) firmware updates reduce operational costs by providing an efficient update process that does not require direct access to the device. Updates are made remotely and deployed incrementally to make sure that the system remains functional.

# <span id="page-14-0"></span>**Specifications**

Refer to the following sections for more information on the specifications for various Zum Outdoor Wireless Lighting system.

This section provides the following information:

- [ZUMNET-OD-GW-RF](#page-15-0) Specifications
- [ZUMMESH-OD-7P](#page-18-0) Specifications
- [ZUMMESH-OD-KOM](#page-21-0) Specifications

## <span id="page-15-0"></span>**ZUMNET-OD-GW-RF Specifications**

<span id="page-15-1"></span>Product specifications for the ZUMNET-OD-GW-RF are provided below.

## Product Specifications

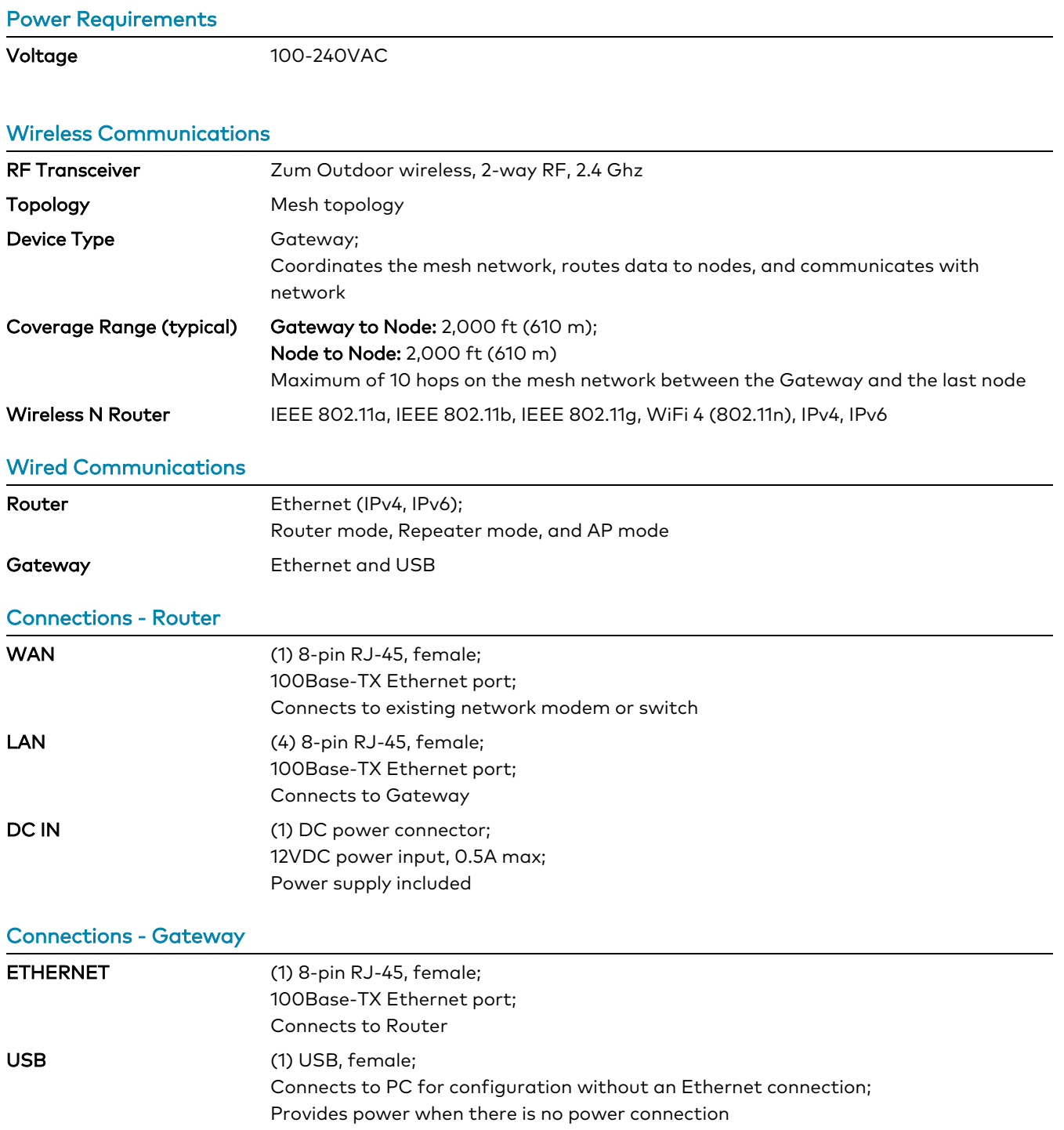

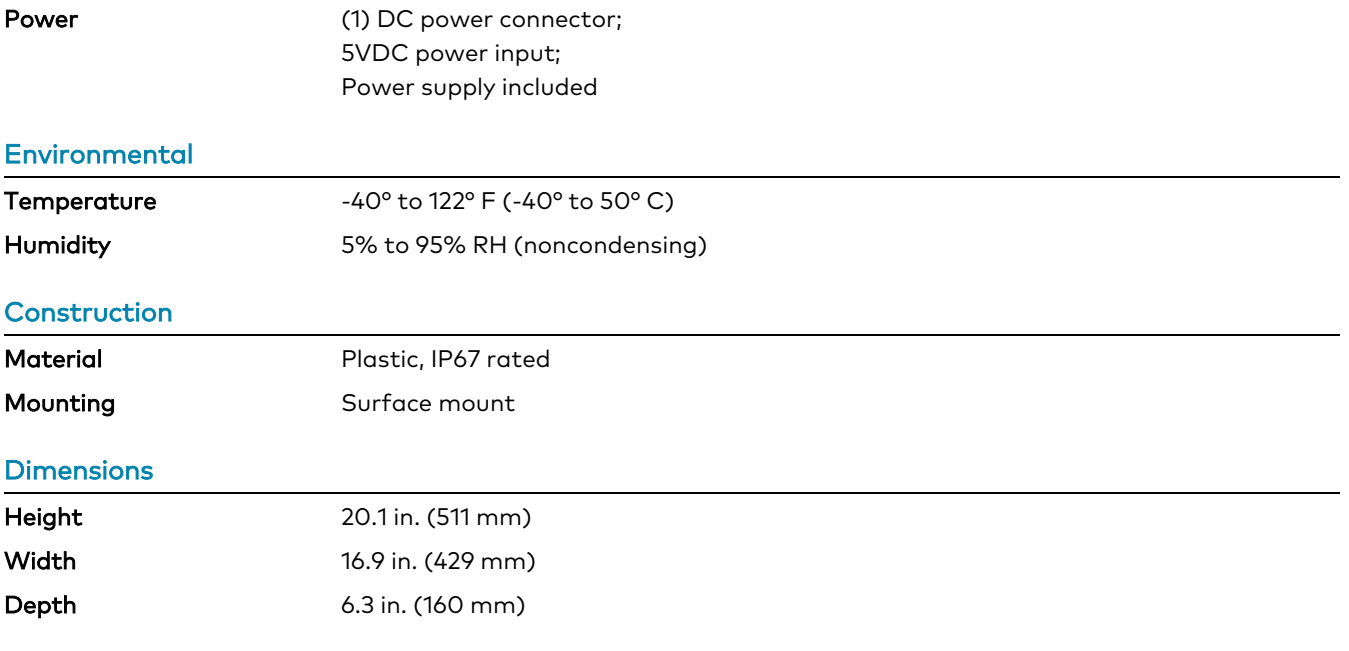

#### Regulatory Model: M202217003, M202217005, and M202217007

FCC, DLC

To search for product certificates, refer to [support.crestron.com/app/certificates.](https://support.crestron.com/app/certificates)

### <span id="page-17-0"></span>Dimension Drawings

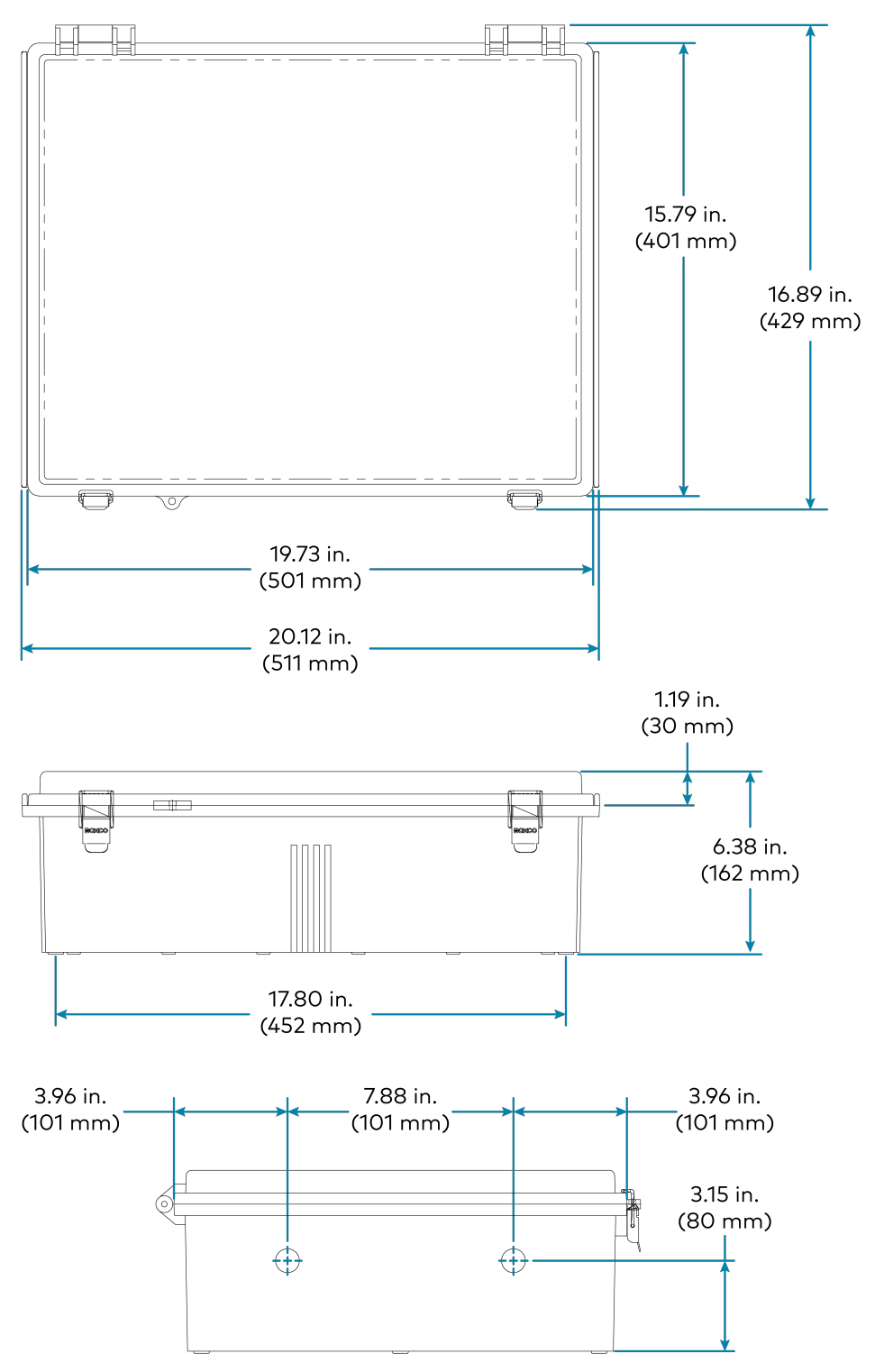

## <span id="page-18-0"></span>**ZUMMESH-OD-7P Specifications**

<span id="page-18-1"></span>Product specifications for the ZUMMESH-OD-7P are provided below.

## Product Specifications

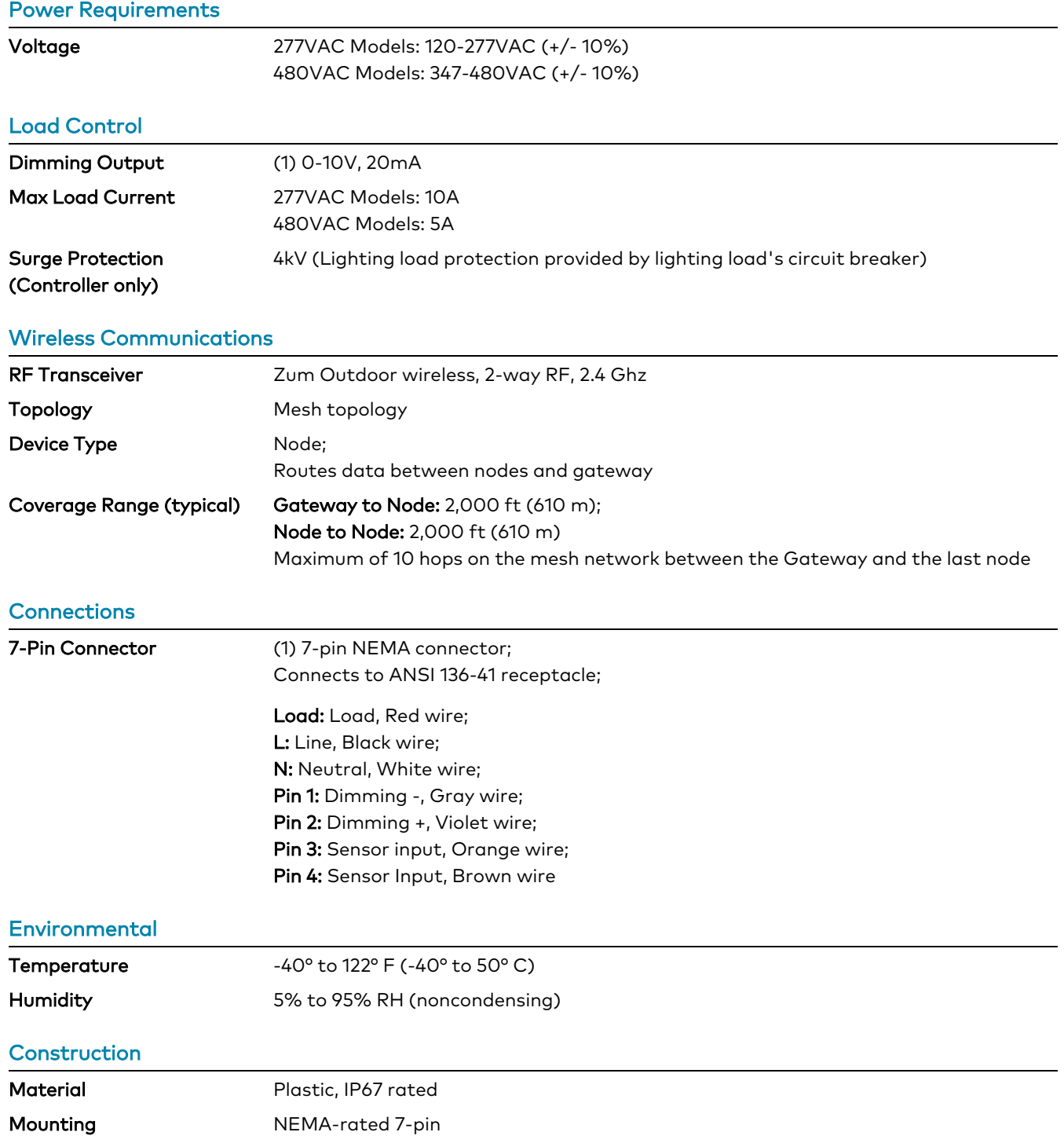

#### **Dimensions**

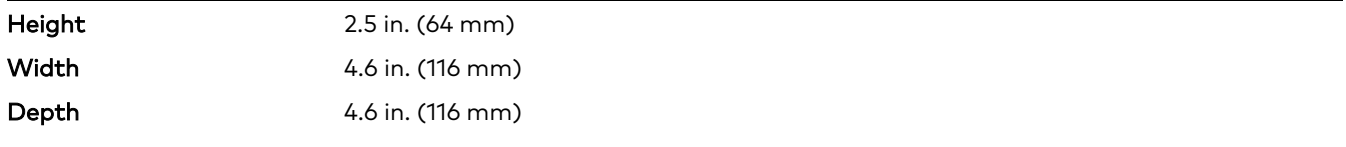

#### **Weight**

0.835 lb (0.378 kg)

#### **Compliance**

#### Regulatory Model: M202217004

FCC, DLC

To search for product certificates, refer to [support.crestron.com/app/certificates.](https://support.crestron.com/app/certificates)

### <span id="page-20-0"></span>Dimension Drawings

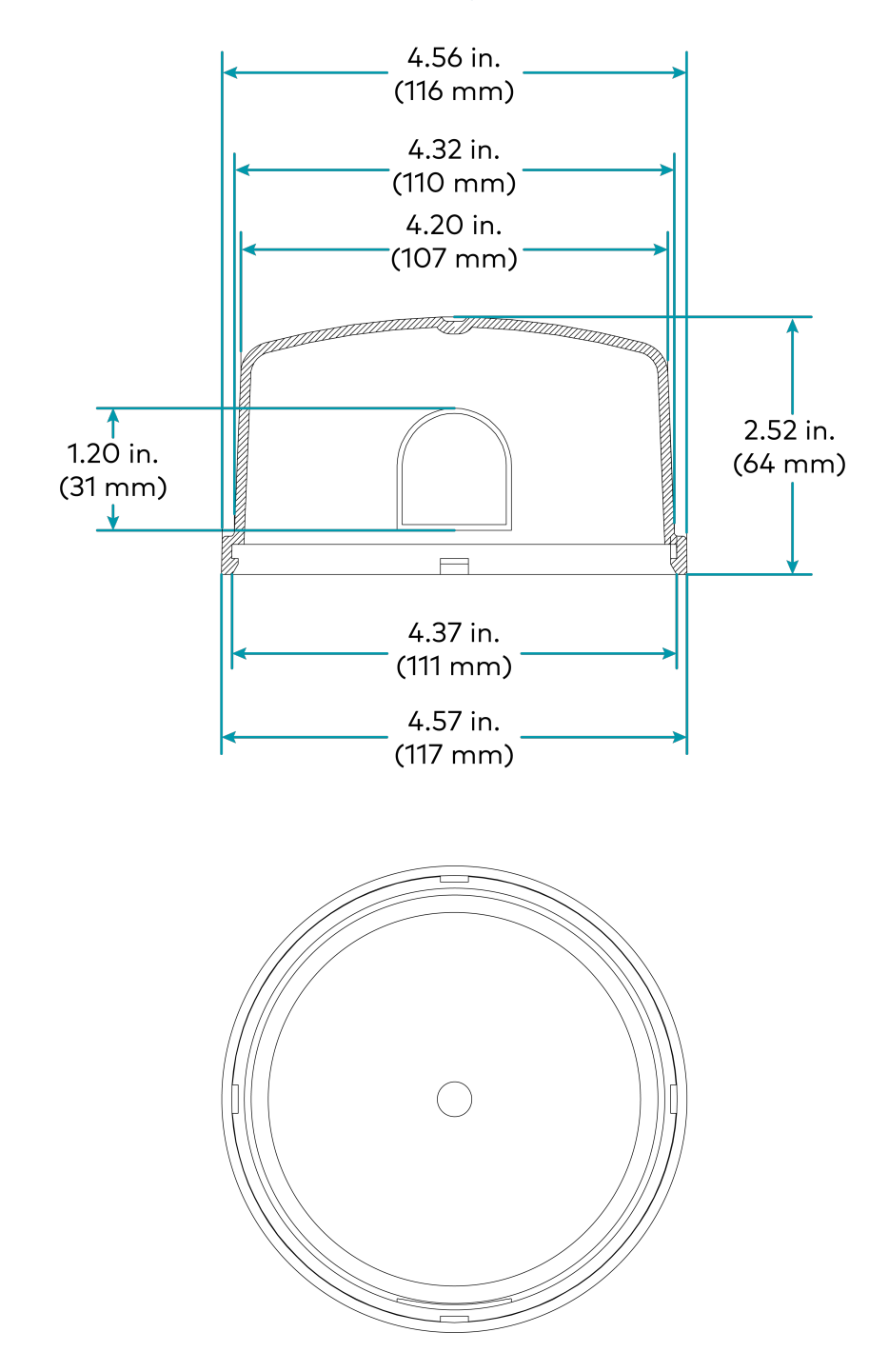

## <span id="page-21-0"></span>**ZUMMESH-OD-KOM Specifications**

<span id="page-21-1"></span>Product specifications for the ZUMMESH-OD-KOM are provided below.

## Product Specifications

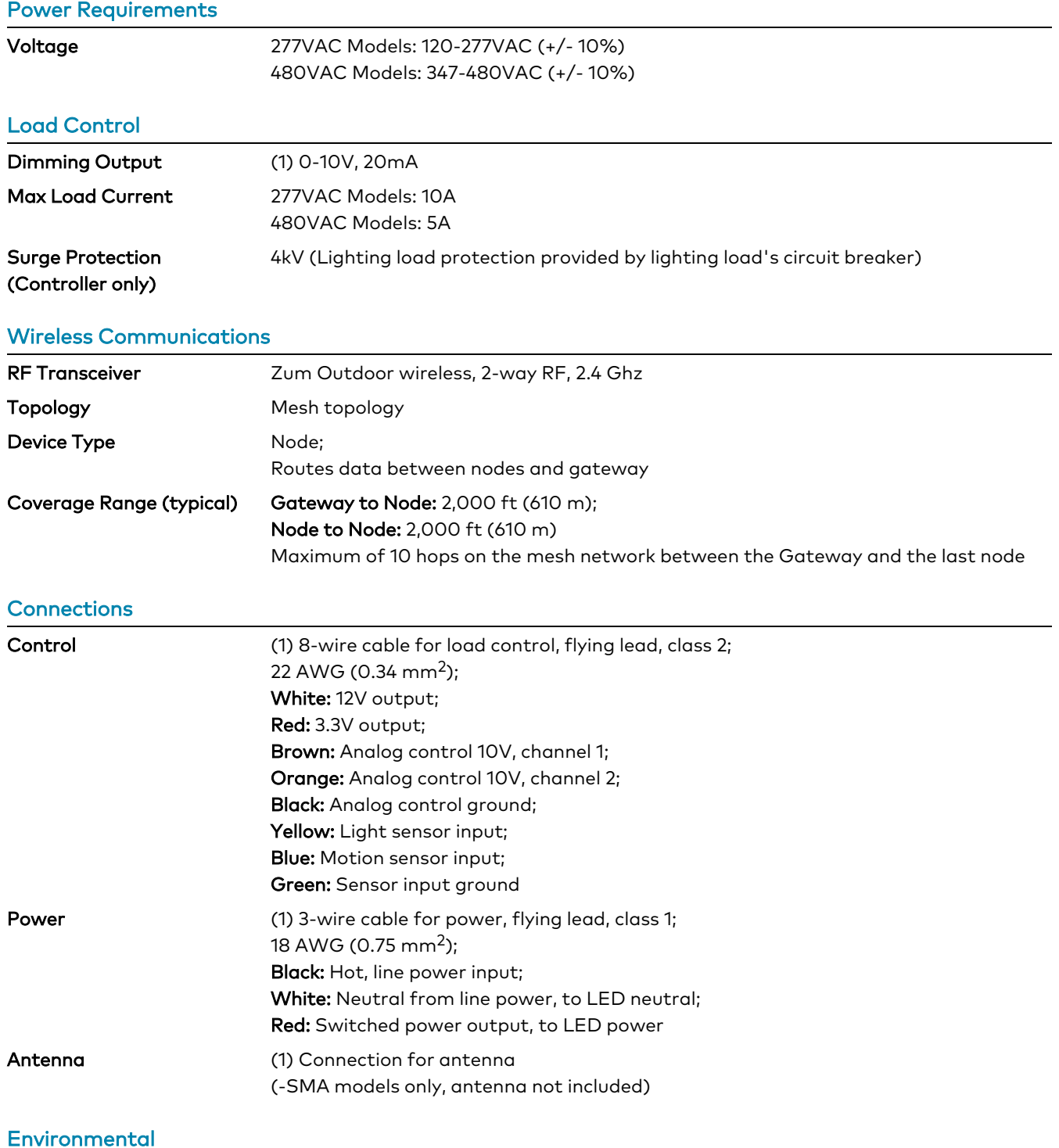

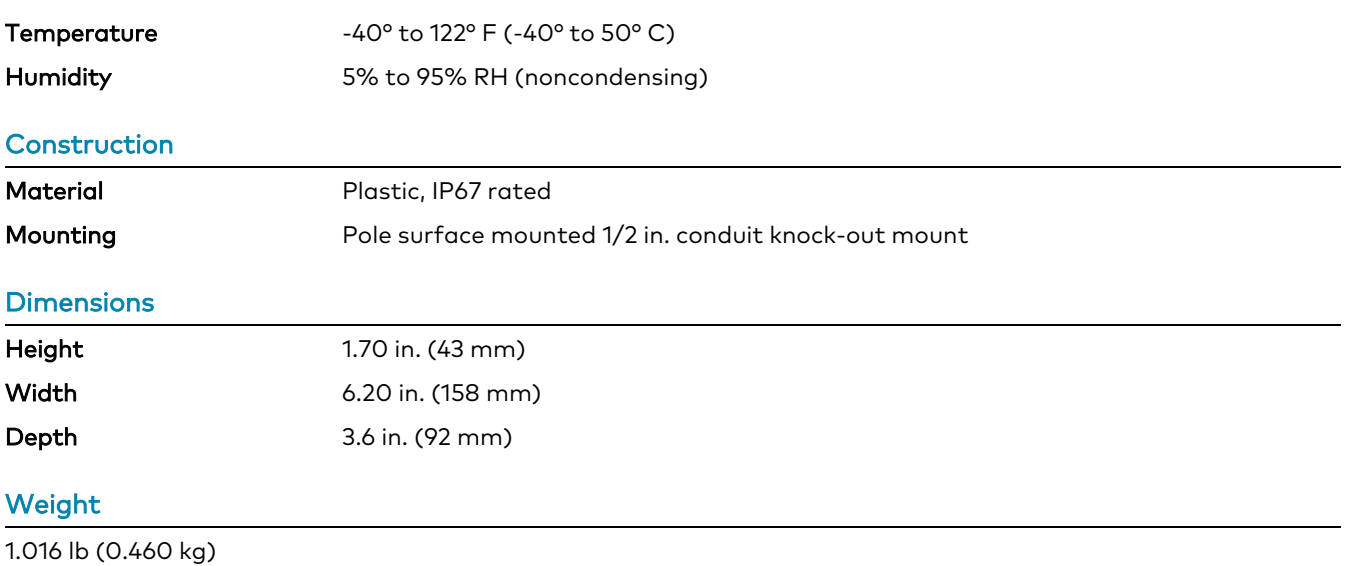

#### Regulatory Model: M202217006

FCC, DLC

To search for product certificates, refer to [support.crestron.com/app/certificates.](https://support.crestron.com/app/certificates)

### <span id="page-23-0"></span>Dimension Drawings

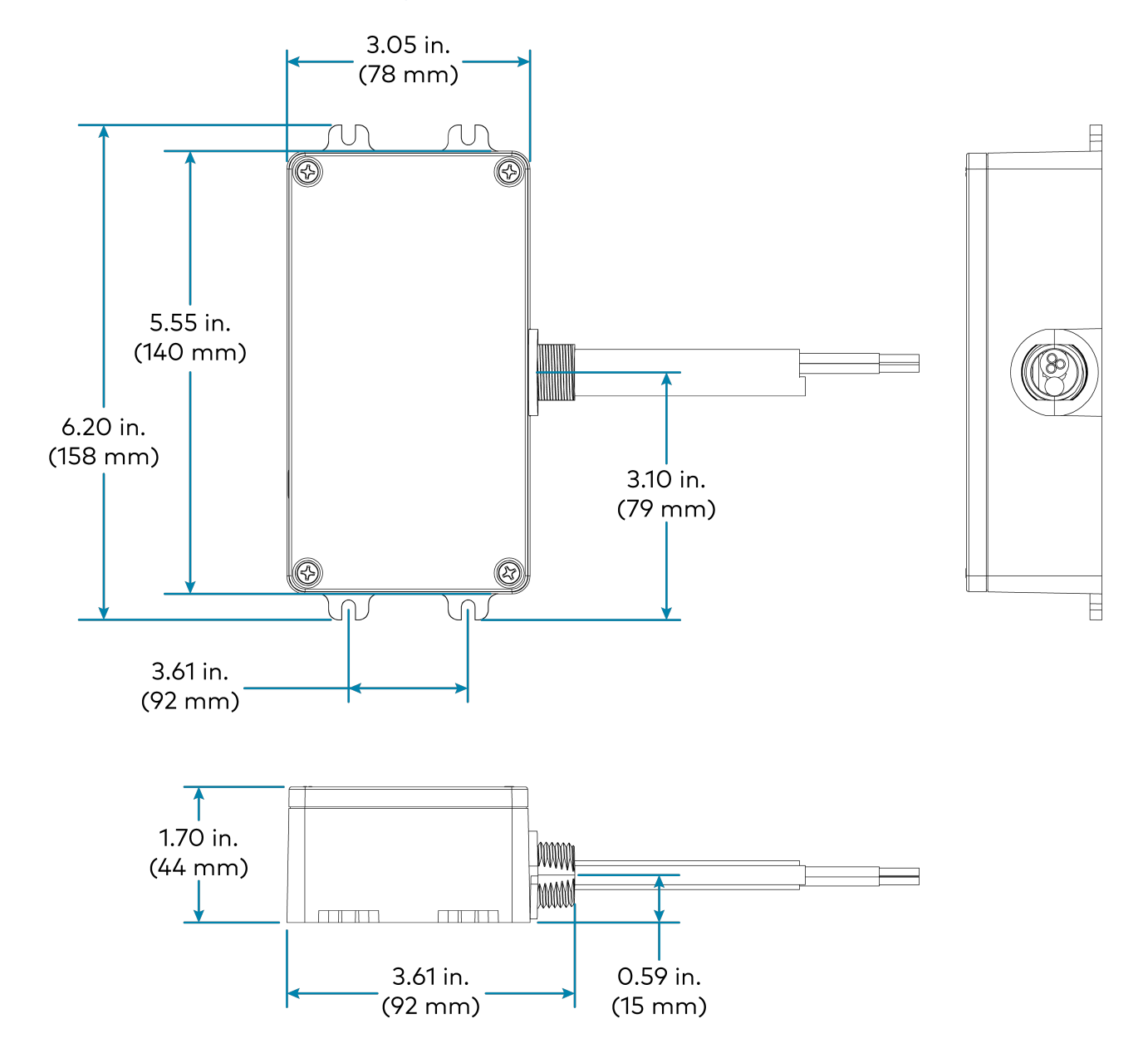

# <span id="page-24-0"></span>**Installation**

Refer to the following sections for information on how to install and set up Zum Outdoor Wireless lighting system.

This section provides the following information:

- [ZUMNET-OD-GW-RF](#page-25-0) Installation
- [ZUMMESH-OD-7P](#page-26-0) Installation
- [ZUMMESH-OD-KOM](#page-27-0) Installation

## <span id="page-25-0"></span>**ZUMNET-OD-GW-RF Installation**

<span id="page-25-1"></span>Use the following procedures to install the ZUMNET-OD-GW-RF.

### In the Box

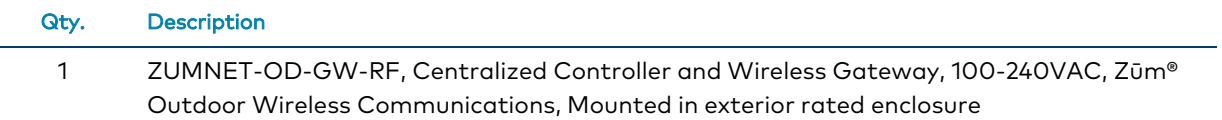

### <span id="page-25-2"></span>Install the ZUMNET-OD-GW-RF

The ZUMNET-OD-GW-RF may be mounted to a pole or a flat surface.

#### Pole Placement

To mount the ZUMNET-OD-GW-RF on a pole, a third-party pole mount kit (not supplied) is required (such as an L-COM® [HGZ-PMT13](https://www.l-com.com/nema-enclosures-enclosure-pole-mounting-kit-pole-diameters-3-to-4-inches) or equivalent).

NOTE: Select a location that provides direct line of sight between the ZUMNET-OD-GW-RF and at least two other lighting controllers in the network. The ZUMNET-OD-GW-RF must be mounted vertically with the conduit coming out of the bottom of the unit. The wireless signals may get obstructed if the ZUMNET-OD-GW-RF is mounted horizontally.

To mount ZUMNET-OD-GW-RF on a pole:

- 1. Mount the ZUMNET-OD-GW-RF to a pole using compatible L-com pole straps.
- 2. Fix the ZUMNET-OD-GW-RF with the straps to the pole.

#### Surface Placement

To place ZUMNET-OD-GW-RF on a surface:

- 1. Use four 0.25 in. diameter screws that fit the 0.310 in. diameter mounting holes and support 50 lbs. of weight.
- 2. Attach the ZUMNET-OD-GW-RF to the surface vertically with the screws provided.

NOTE: Once the ZUMNET-OD-GW-RF is mounted, a licensed electrician should connect power to the ZUMNET-OD-GW-RF wiring compartment according to national, state, and local electrical codes and requirements. The three connection points in the wiring compartment are Black for Line, White for Neutral, and Green for Ground.

## <span id="page-26-0"></span>**ZUMMESH-OD-7P Installation**

Use the following procedure to install the ZUMMESH-OD-7P.

<span id="page-26-1"></span>NOTE: Each light fixture requires one ZUMMESH-OD-7P or ZUMMESH-OD-KOM.

### In the Box

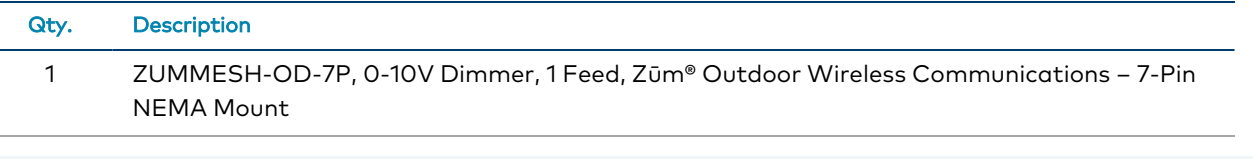

NOTE: Record the MAC addresses prior installing the node. The MAC address is on a label on the bottom of the node.

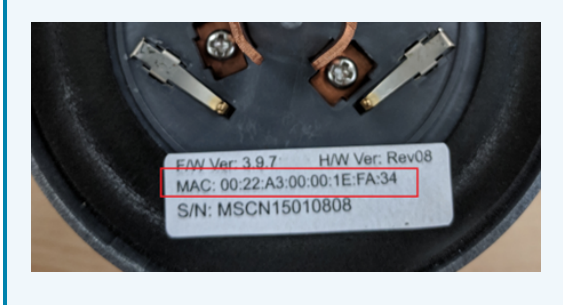

### <span id="page-26-2"></span>Mount the ZUMMESH-OD-7P

NOTE: The fixture must have an ANSI C136.41 receptacle installed and wired before the ZUMMESH-OD-7P can be installed.

To mount the ZUMMESH-OD-7P to an ANSI C136.41 receptacle:

- 1. Make sure the wide blade connector of the ZUMMESH-OD-7P matches the wide blade position of the receptacle.
- 2. Twist the ZUMMESH-OD-7P node clockwise until it locks firmly to the ANSI C136.41 receptacle.

## <span id="page-27-0"></span>**ZUMMESH-OD-KOM Installation**

Use the following procedure to install the ZUMMESH-OD-KOM.

<span id="page-27-1"></span>NOTE: Each light fixture requires one ZUMMESH-OD-7P or ZUMMESH-OD-KOM.

### In the Box

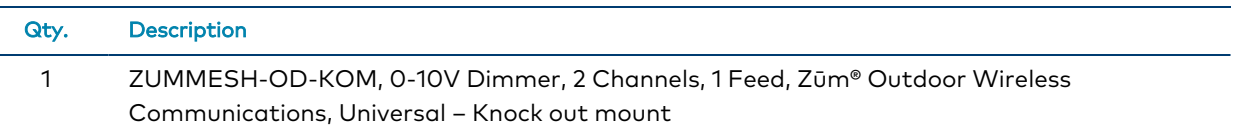

NOTE: Record the MAC addresses prior installing the node. The MAC address is on a label on the bottom of the node.

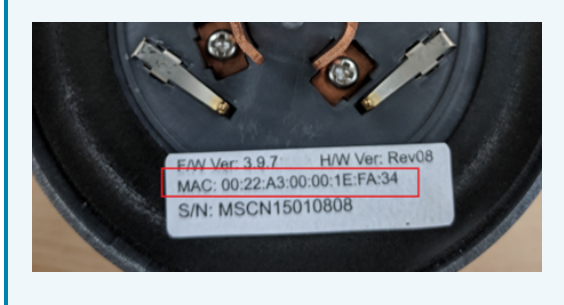

### <span id="page-27-2"></span>Install the ZUMMESH-OD-KOM

To install the ZUMMESH-OD-KOM:

#### Make Power Connections

- 1. Connect the electrical service black wire to the line input on the ZUMMESH-OD-KOM.
- 2. Connect the black wire of the LED fixture to the load output on the ZUMMESH-OD-KOM.
- 3. Connect the electrical service white wire (neutral) to the neutral input on the ZUMMESH-OD-KOM.
- 4. Connect the white wire (neutral) from the LED fixture to the electrical service white wire (neutral).

#### Make Dimmer Connections

- 1. Connect the DIM- wire on the LED fixture to the COM (black) on the ZUMMESH-OD-KOM.
- 2. Connect the DIM+ wire on the LED fixture to the DIM OUT1 on the ZUMMESH-OD-KOM.
- 3. Switch power on to the fixture. The light should turn on.

NOTE: When switched on, lamps should turn on to full brightness, with approximately 10VDC signal on the DIM+ wire using the DIM- wire as reference.

#### Make Sensor Connections (Optional)

- 1. Connect the ZUMMESH-OD-KOM Light Sensor IN to the light sensor output and Motion Sensor IN to the motion sensor output (if applicable).
- 2. Connect the ZUMMESH-OD-KOM COM (green) signal to the common (ground) connection on the sensor(s).
- 3. Connect the ZUMMESH-OD-KOM +12V OUT output to the power input on the sensor(s).

NOTE: The ZUMMESH-OD-KOM output must be connected to the power input of the sensor.

4. Connect the ZUMMESH-OD-KOM input to the Common (ground) signal on the sensor(s).

# <span id="page-29-0"></span>**Configuration**

Refer to the following sections for information on how to set up an IP address, administrator account, and how to configure timezone and location.

This section provides the following information:

- [Log](#page-30-0) In
- Assign a Static IP Address for [Gateway](#page-31-0)
- Change the [Administrator](#page-32-0) Password
- Set Location and [Timezone](#page-33-0)
- [Network](#page-34-0) Status
- Recent [Activities](#page-35-0)
- Energy [Monitor](#page-36-0)
- [Upload](#page-37-0) a Map
- Node [Management](#page-38-0)
- Group [Management](#page-42-0)
- LED [Control](#page-48-0)
- Sensor [Management](#page-53-0)
- [Scheduling](#page-67-0)
- Update [Software](#page-79-0)

## <span id="page-30-0"></span>**Log In**

<span id="page-30-1"></span>Use the following procedures to log into the ZUMNET-GW-RF and wireless router.

### Log into the ZUMNET-GW-RF

To log into the ZUMNET-GW-RF:

- 1. Enter the IP address of the gateway into a web browser.
- 2. Enter the user name and password for the gateway. The default user name for the ZUMNET-GW-RF is admin and the password is meshnetwork.
- 3. The Dashboard screen is displayed.

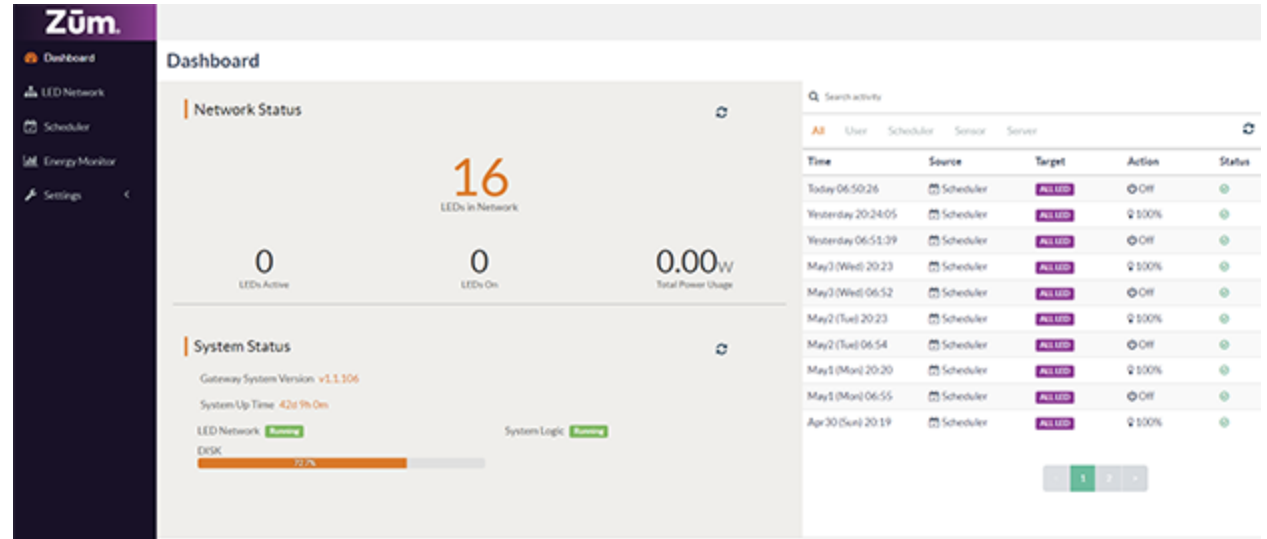

### <span id="page-30-2"></span>Log into the Wireless Router

To log into the wireless router:

- 1. Enter the IP address of the router into a web browser.
- 2. Enter the user name and password for the gatewa. The default user name for the gateway is admin and the password is meshnetwork.

## <span id="page-31-0"></span>**Assign a Static IP Address for Gateway**

To assign a static IP address for the gateway:

- 1. Go to Settings > Network Settings.
- 2. Select Static under the Configuration Type drop-down menu.
- 3. Enter the static IP address in the IP Address text box.
- 4. Select Apply.

#### **Network Settings**

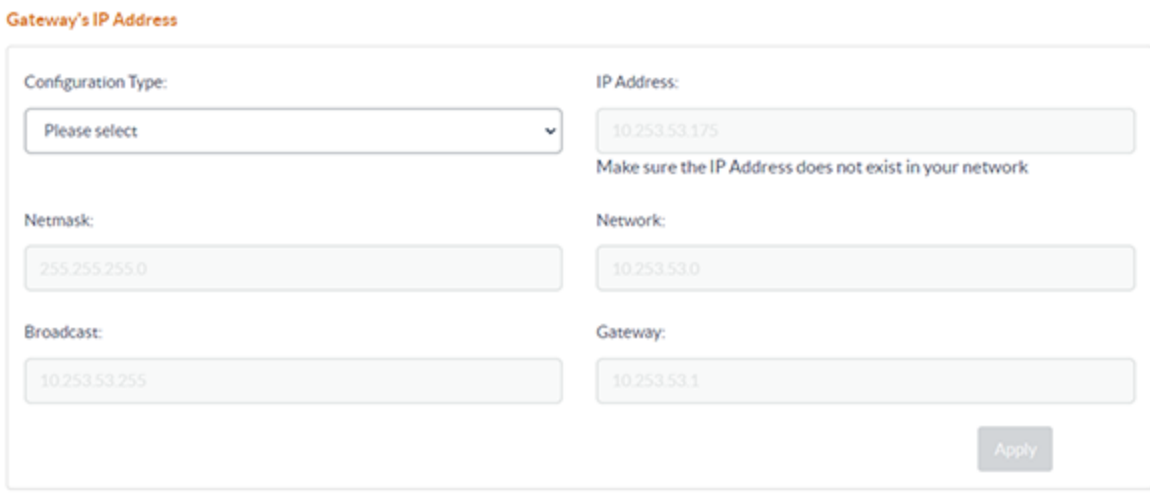

## <span id="page-32-0"></span>**Change the Administrator Password**

To change the administrator password:

- 1. Go to Settings > User Settings.
- 2. Type the current password in the Old Password box.
- 3. Type the desired password in the New Password box and then type it again in the Confirm New Password box to confirm.
- 4. Select Update Password.

#### **User Settings**

#### **Change Password**

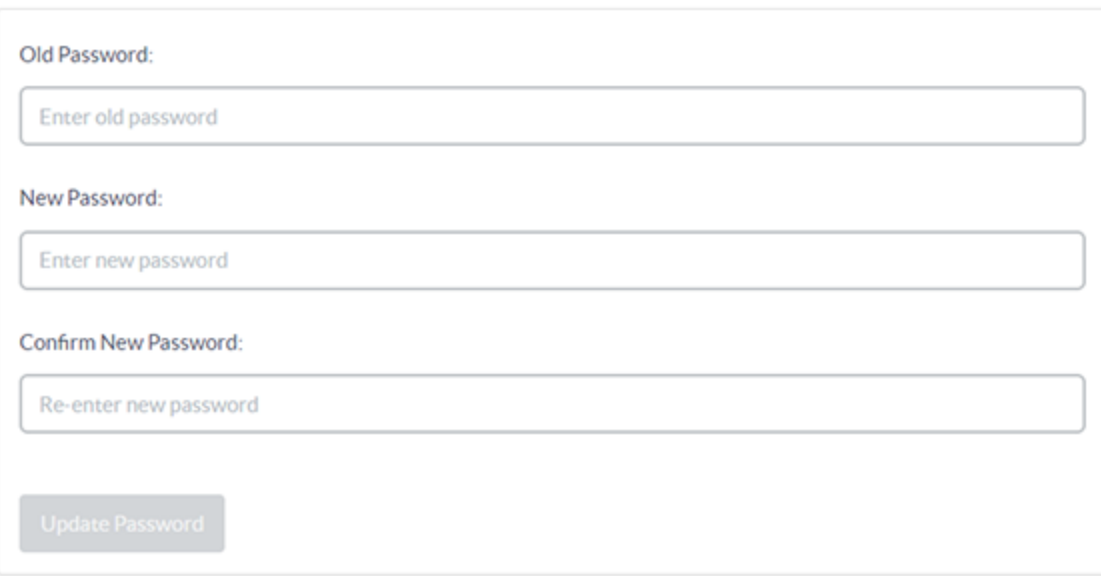

## <span id="page-33-0"></span>**Set Location and Timezone**

To set a location and timezone:

NOTE: All schedules are removed when changing the location setting.

- 1. Go to Settings > Gateway Settings.
- 2. Choose the city closest to, and in the same timezone as, the current location of the LED system using the Location drop-down menu.
- 3. Select Update.

#### Change Timezone / Location @

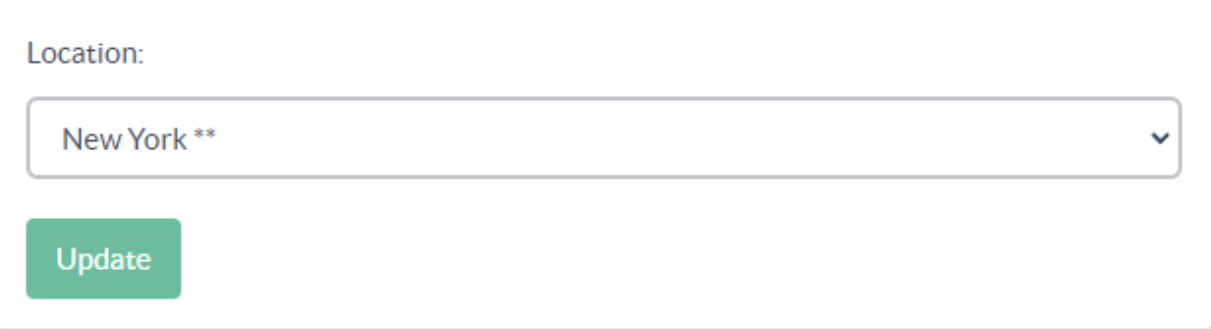

4. The Change System Location confirmation dialog-box appears. Select Change Location to confirm the change in location and timezone.

#### **Change System Location**

#### Change system location to "New York"?

A Important. This will also permanently remove ALL schedules.

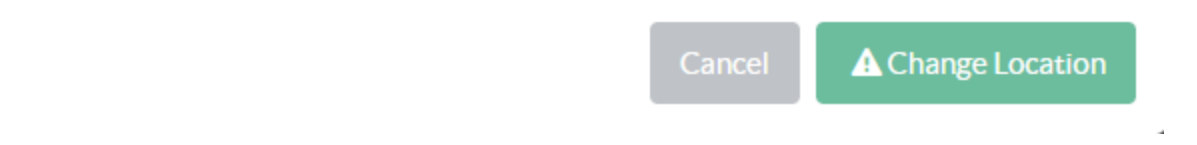

## <span id="page-34-0"></span>**Network Status**

To check the current network status, go to Dashboard page displayed on the Zum Outdoor LiteView page.

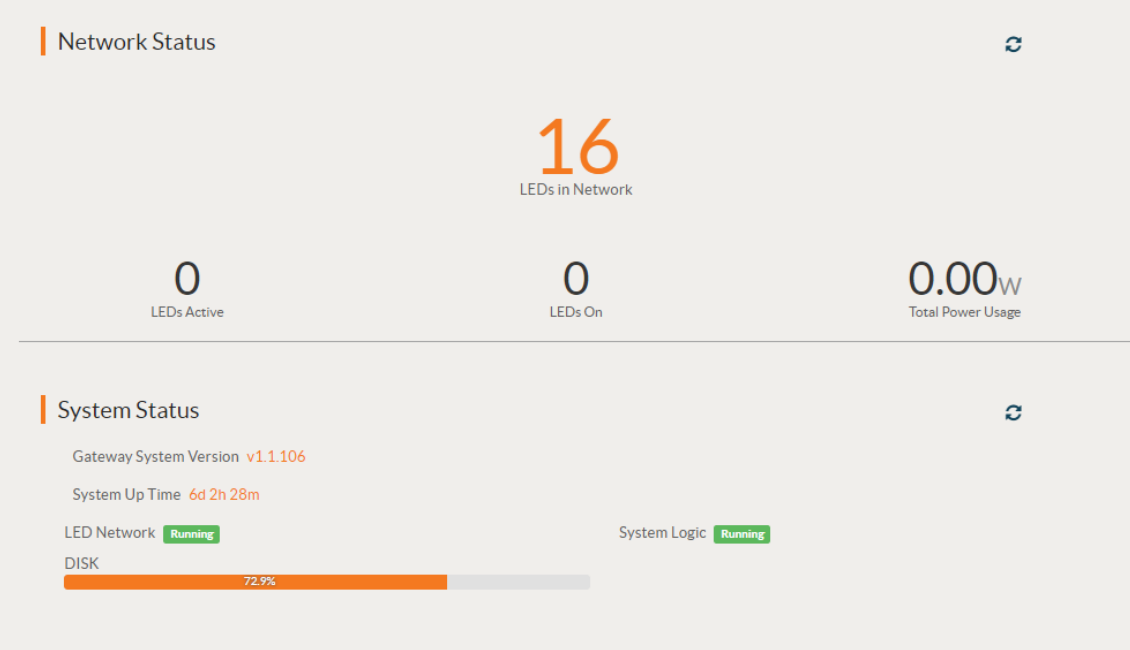

The Network Status section displays the following:

- LEDs in Network: Displays the number of nodes commissioned to the network.
- LEDs Active: Displays the number of nodes that are currently powered up for communication.
- LEDs On: Displays the number of LEDs that are currently turned on.
- Total Power Usage: Displays the current total wattage of the LED system.

## <span id="page-35-0"></span>**Recent Activities**

To check recent activities:

- 1. Go to the Dashboard page displayed on the Zum Outdoor LiteView page.
- 2. On the right side of the Dashboard page, the list of recent activities are displayed.

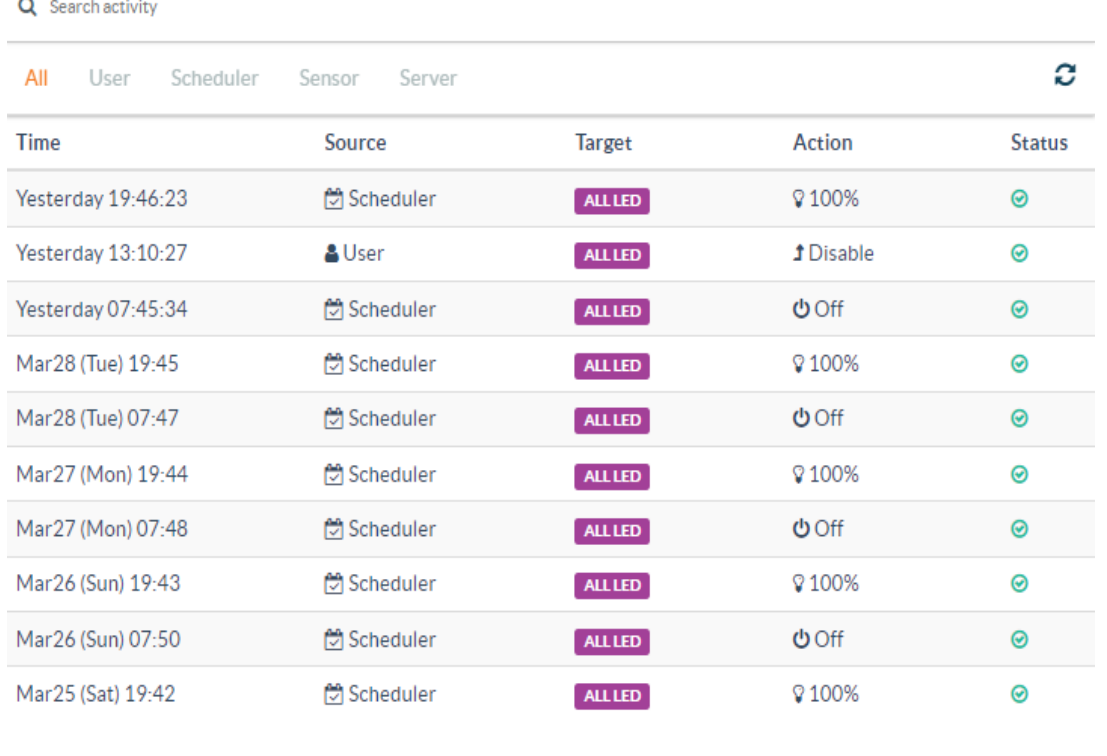

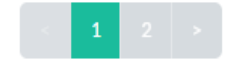

- 3. To filter the activities based on the initiator of the activity, select the All, User, Scheduler, Sensor, or Server filter.
- 4. For each activity, you can identify the following:
	- a. Timestamp (Time)
	- b. The source of LED control action (Sender)
	- c. The target LEDs (Target)
	- d. The type of LED control (Action)
	- e. Its status (Status)
# **Energy Monitor**

View and export energy usage for the system.

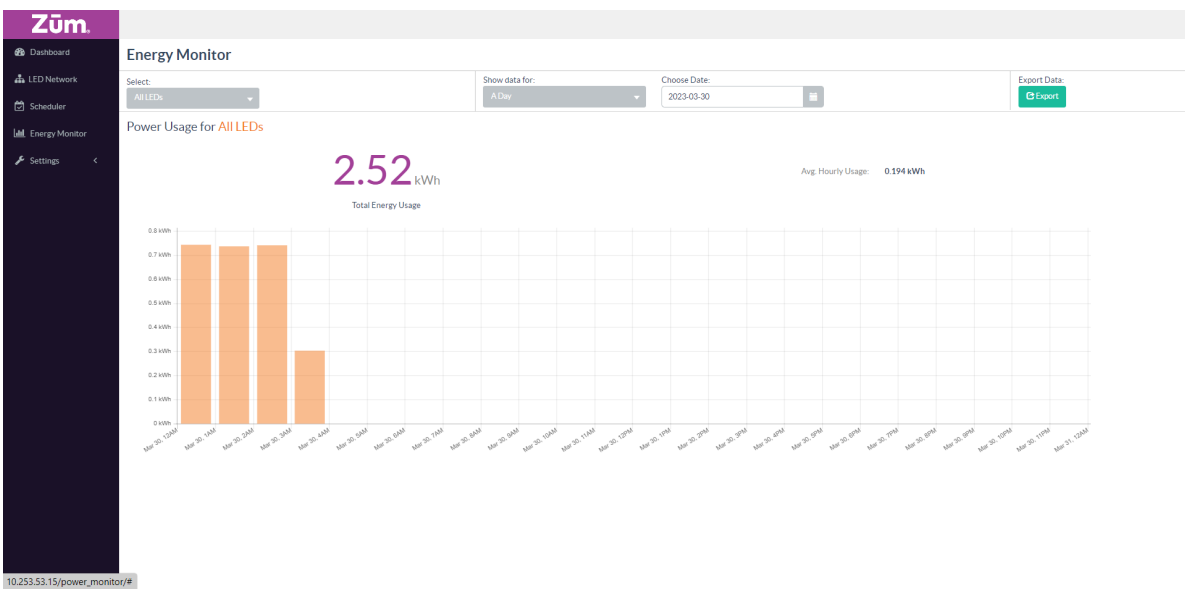

#### <span id="page-36-0"></span>View Energy Usage

To view the energy usage:

- 1. Go to the Energy Monitor page displayed on the Zum Outdoor LiteView page.
- 2. For a single LED, under the Select drop-down, select a single LED to display the energy usage.
- 3. For a group of LEDs, under the Select drop-down, select the group of LEDs to display the energy usage.
- 4. To check the energy usage for a day, under Show data for, choose a day from the Calendar displayed.
- 5. To check the energy usage for a month, under Show data for, choose a month from the Calendar displayed.

#### Export Energy Usage

To export the energy usage, filter the energy usage data as described in View [Energy](#page-36-0) Usage on page 37 and then select Export.

# **Upload a Map**

To upload a map:

- 1. Go to LED Network and then select Map View.
- 2. In the top-right corner, select **C** Settings and then Upload Map.

NOTE: The image must be a BMP, JPG, or PNG format, cannot contain - or \_, and must be less than 10MB.

3. Select an image and then select OK.

To place node locations on the map:

- 1. Go to LED Network and then select Map View.
- 2. Select & Edit Locations.
- 3. Drag each node to its desired location. Select a node to get more details about the node.
- 4. Select  $\oslash$  Confirm Locations.

# **Node Management**

Refer to the following sections for information on how to add, edit, and delete nodes.

This section provides the following information:

- Add a Node to the [Network](#page-39-0)
- [Remove](#page-40-0) a Node
- Edit a Node [Description](#page-41-0)

### <span id="page-39-0"></span>Add a Node to the Network

To add a node to the network:

- 1. Confirm all of the nodes are powered up.
- 2. Go to Settings > Node Management.
- 3. To search for nodes, select Start Scanning. The nodes that are discovered are displayed in the Nodes list. Nodes that are not registered are displayed with a yellow background.

NOTE: The number of nodes in the system is displayed below the Start Scanning and Stop Scanning button. The number of unregistered nodes is also shown.

When all nodes are displayed, select Stop Scanning.

## **Node Management**

**Start Scanning** 

#### 16 out of 16 node(s) are registered.

+ Add Sensor(s) + Attach Fixture(s)

4. For each unregistered node, enter the ID, Description, and Location, and then select Register. Upon successful registration, the node's background will change to white.

TIP: The ID, Description, and Location is used for reference while commissioning the system.

#### <span id="page-40-0"></span>Remove a Node

NOTE: The related data (schedules, activity history, and energy usage data) will also be removed.

To remove a node:

- 1. Go to Settings > Node Management.
- 2. Select the row containing the target node set for deletion.

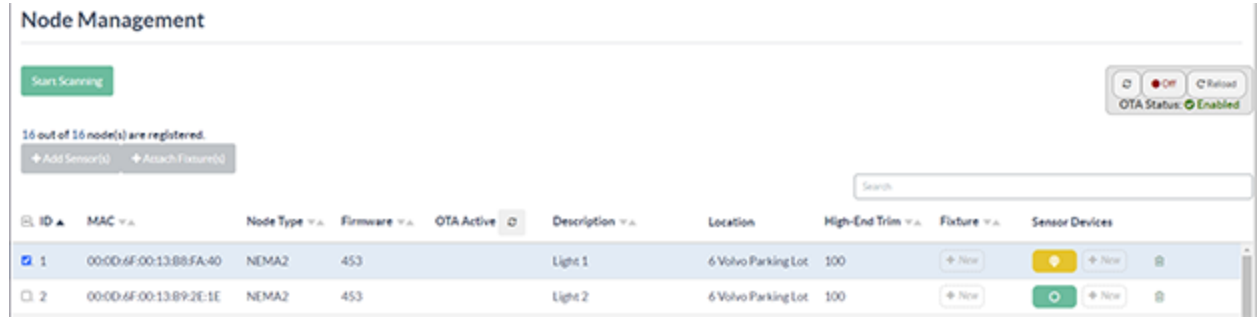

3. Select the **Delete** and then Remove Node to confirm.

### <span id="page-41-0"></span>Edit a Node Description

To edit a node description:

- 1. Go to Settings > Node Management.
- 2. Double-click the Not set field. The border of the text box color changes to green and values can be entered.

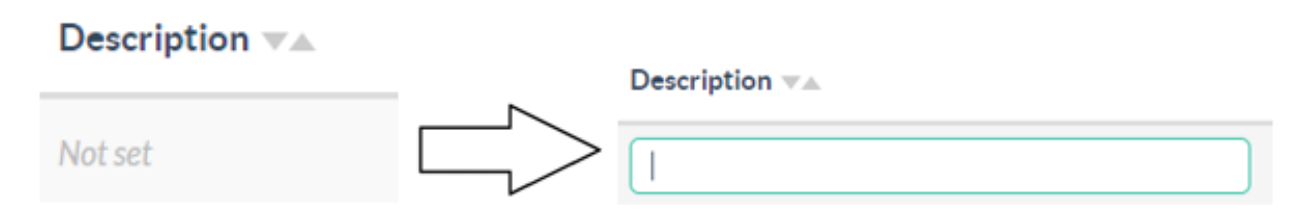

3. To save, click outside the text box.

A green notification is displayed at the top of the screen to indicate that the change was successful.

# **Group Management**

Refer to the following sections for information on how to create or delete a group and how to add a node to a group.

This section provides the following information:

- Create and [Rename](#page-43-0) Groups
- Add a Node to a [Group](#page-45-0)
- [Delete](#page-46-0) a Node from a Group
- [Delete](#page-47-0) a Group

### <span id="page-43-0"></span>Create and Rename Groups

Create and rename groups in the system.

#### Create a New Group

To create a new group:

- 1. Go to Settings > Group Management.
- 2. On the Groups list, select **Add Group**.

## **Group Management**

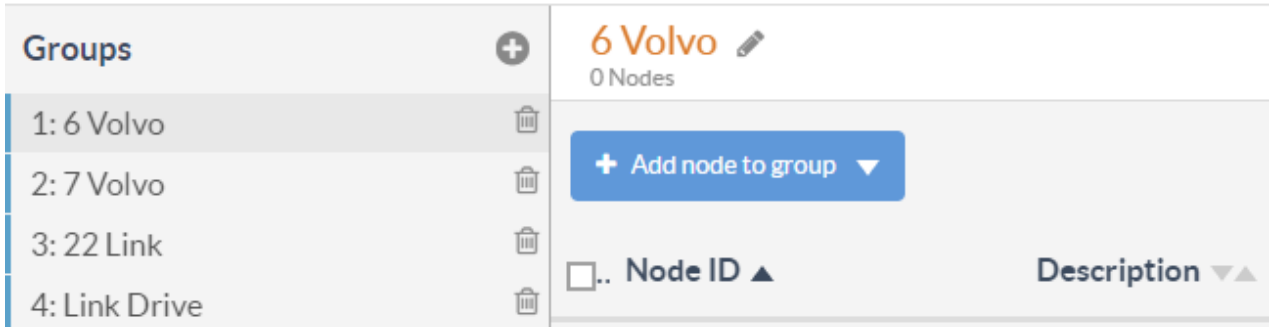

3. Enter the group name in the New Group field and then select Create.

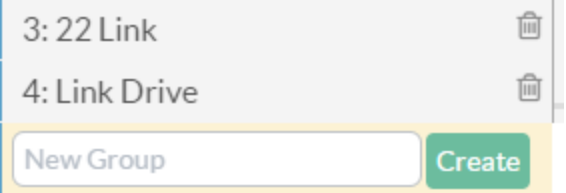

#### Edit a Group Name

To change the name of a group:

- 1. Select the  $\blacktriangleright$  Edit Group next to the existing group name.
- 2. Enter the group name in the group name field.

#### 3. Select  $\vee$  Save.

## **Group Management**

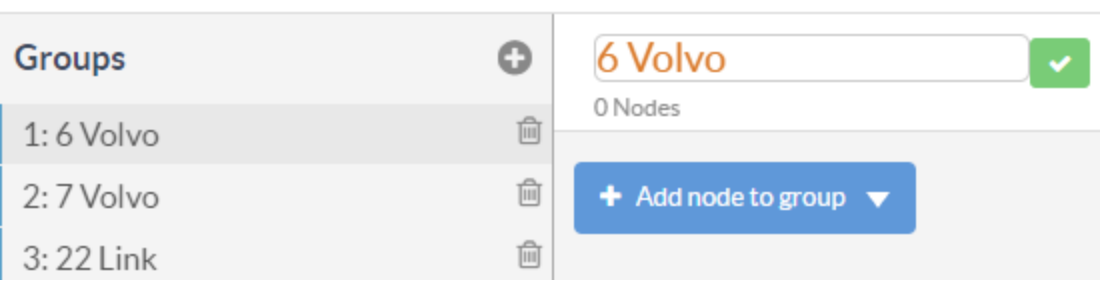

### <span id="page-45-0"></span>Add a Node to a Group

To add a node to a group:

- 1. Go to Settings > Group Management.
- 2. On the Group Management section, select a group from the Groups list.

#### **Group Management**

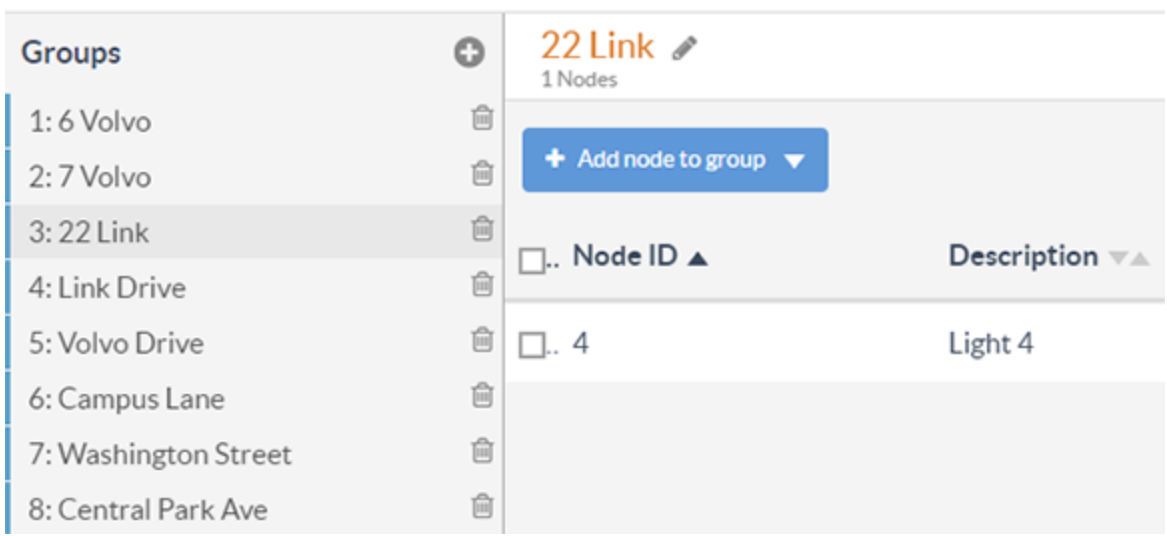

3. Select Add node to group, and then select a node from the list of nodes.

#### **Group Management**

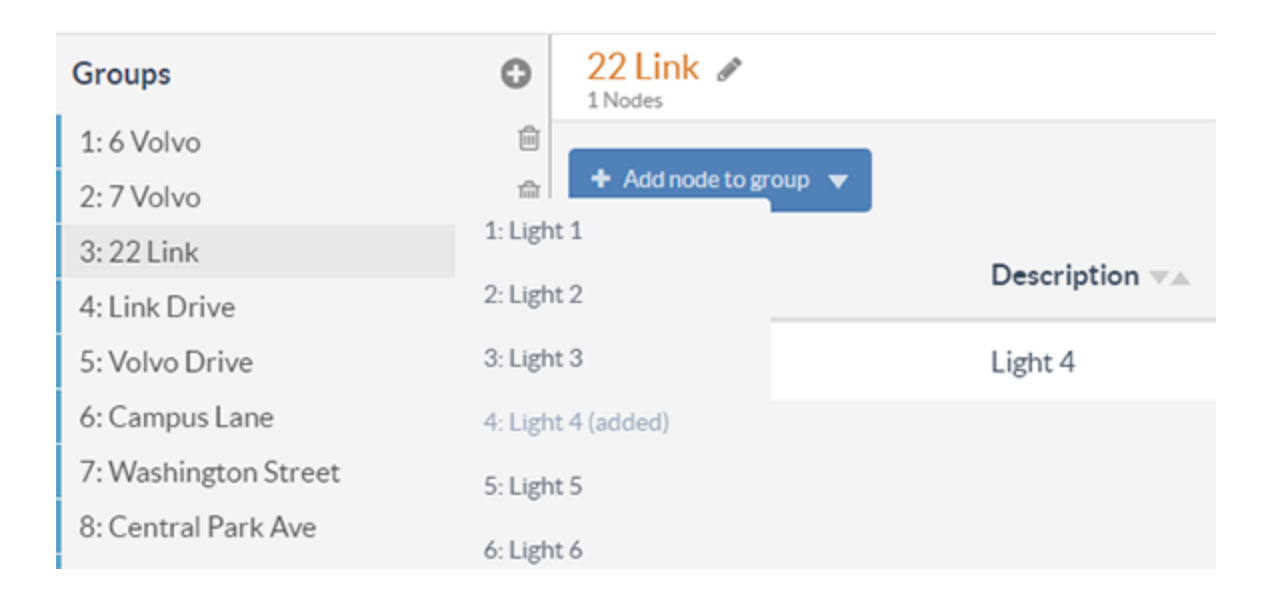

### <span id="page-46-0"></span>Delete a Node from a Group

To delete a node from a group:

- 1. Go to Settings > Group Management.
- 2. On the Group Management section, select a group from the Groups list.

## **Group Management**

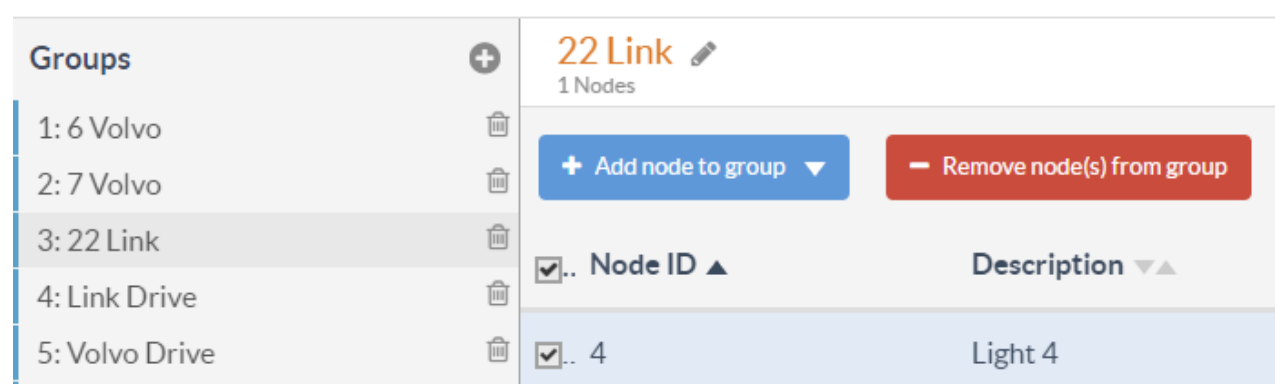

3. In the Nodes list, select a node to remove and then select Remove node(s) from group..

### <span id="page-47-0"></span>Delete a Group

To delete a group:

- 1. Go to Settings > Group Management.
- 2. On the Group Management section, select the group to be deleted, and then select Delete.

## **Group Management**

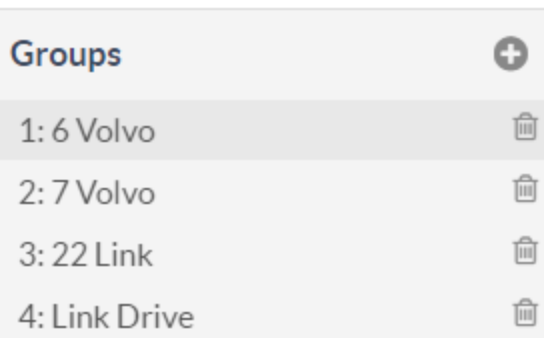

# **LED Control**

Refer to the following sections for information on how to control a single LED, group of LEDs or all the LEDs. In addition, the voltage, power consumption, and current can be checked in real-time.

This section provides the following information:

- [Control](#page-49-0) a Single LED
- [Control](#page-50-0) a Group of LEDs
- [Control](#page-51-0) all LEDs
- Check [Real-time](#page-52-0) Power Reading, Voltage, and Current

## <span id="page-49-0"></span>Control a Single LED

To control a single LED:

- 1. Go to LED Network section and select Grid View tab.
- 2. Select the target LED.
- 3. Select On or Off to turn the LED on or off. A blue circle indicates that the LED is on, and a red circle indicates that the LED is off.
- 4. Drag the Brightness slider under LED Control up or down to adjust the brightness. The blue circle around the LED icon will change according to the current brightness level of the LED. For example, a full circle indicates 100% brightness, and a quarter of a circle indicates 25% brightness.шz

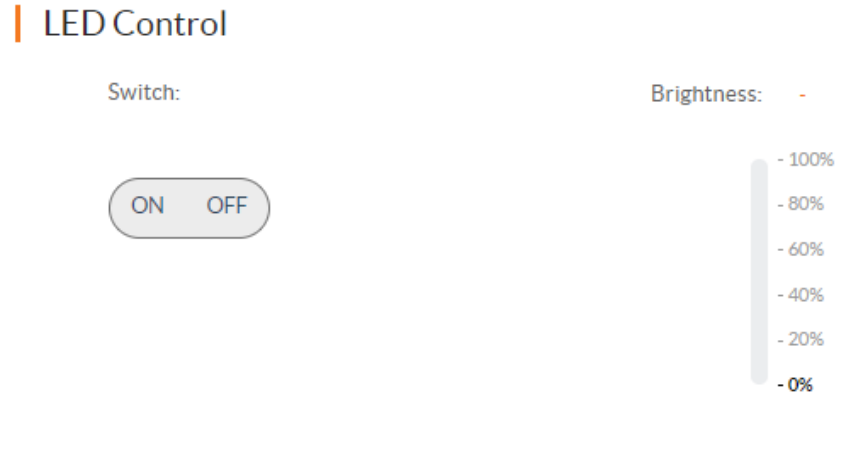

#### | LED Control

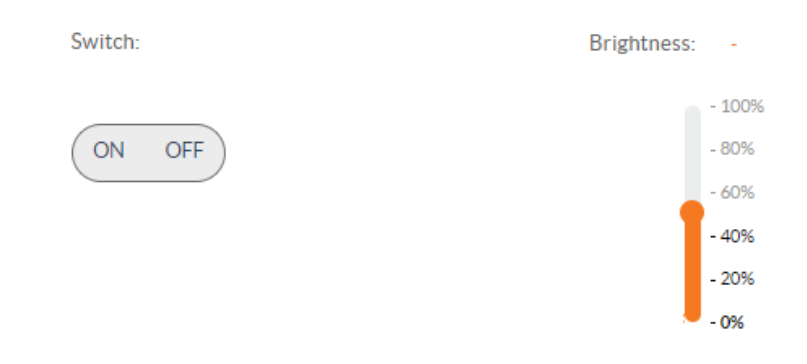

### <span id="page-50-0"></span>Control a Group of LEDs

To control a group of LEDs:

- 1. Go to the LED Network section.
- 2. On the LED Network section, select the target group of LEDs. The control buttons are displayed at the bottom-center of the page.
- 3. Select On or Off to turn the LED on or off.
- 4. In the LED Network section, drag the slider to the desired brightness.

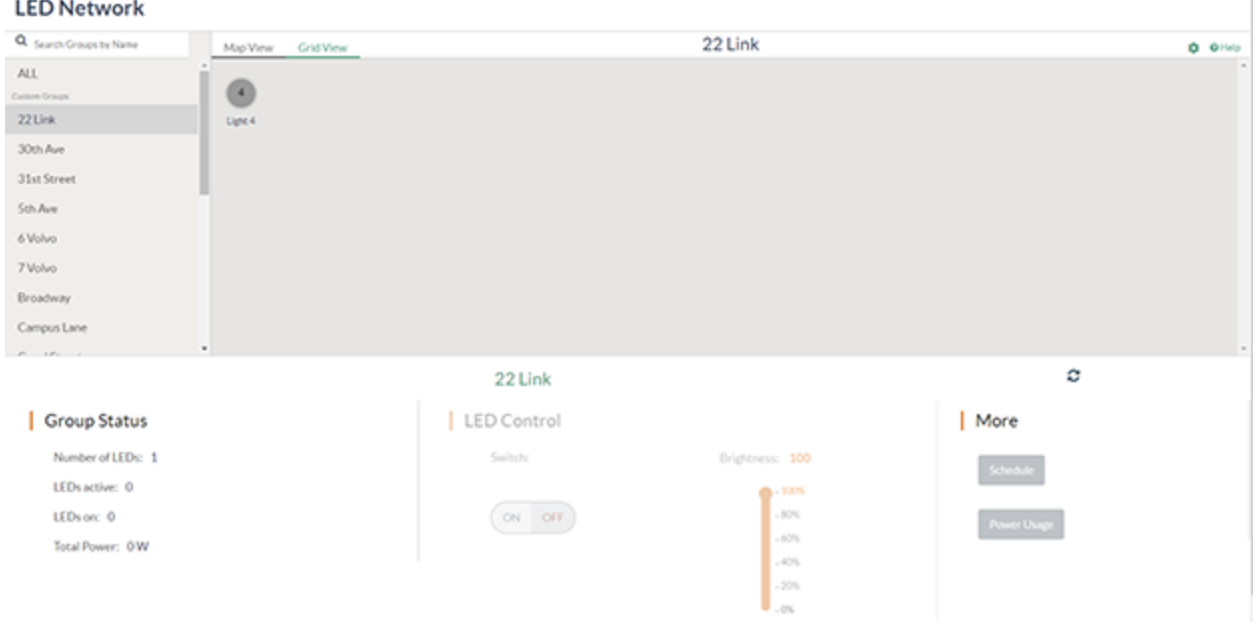

## <span id="page-51-0"></span>Control all LEDs

To control all LEDs:

- 1. Go to the LED Network section.
- 2. On the LED Network section, select All.
- 3. Select On or Off to turn the LED on or off.
- 4. Drag the Brightness slider under LED Control up or down to adjust the brightness.

#### **LED Network**

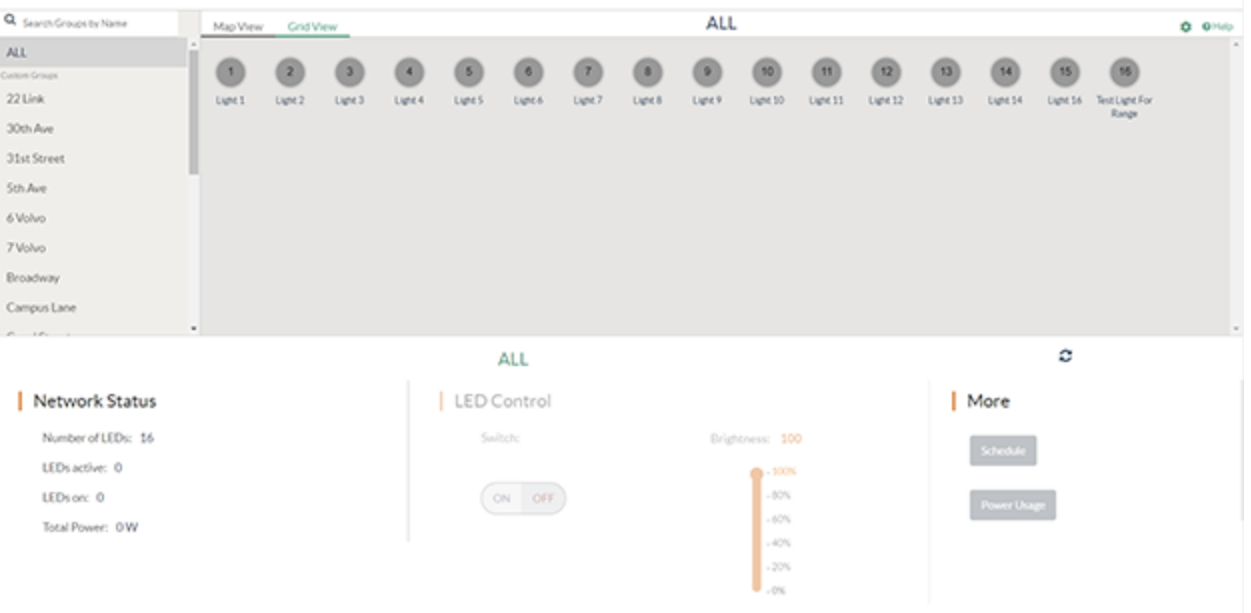

#### <span id="page-52-0"></span>Check Real-time Power Reading, Voltage, and Current

To check real-time power reading, voltage, and current:

- 1. Go to the LED Network page.
- 2. Select the target LED. The LED Node Details appears with a summary for the selected LED.

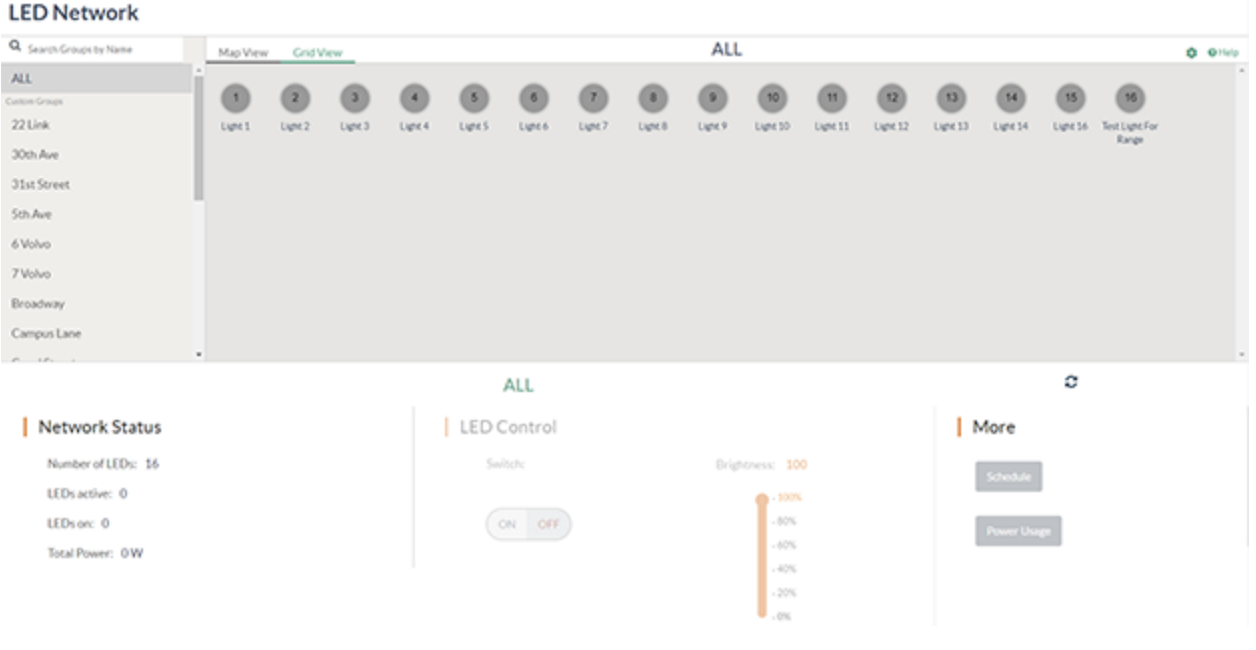

# **Sensor Management**

Refer to the following sections for information on how to add, delete, enable or disable a sensor or group of sensors. In addition, target devices can be set for the sensor.

This section provides the following information:

- Add a [Sensor](#page-54-0) to a Node
- Filter the List of [Sensors](#page-55-0)
- Enable or [Disable](#page-56-0) a Sensor
- Enable or Disable all [Sensors](#page-57-0)
- Set the [Target](#page-58-0) to a Single LED
- Set the [Target](#page-59-0) to a Group of LEDs
- Set the Target to All LEDs on the [Gateway](#page-60-0)
- [Occupancy](#page-61-0) Sensor Specific Actions
- [Daylight](#page-62-0) Sensor Rules
- Delete a [Sensor](#page-65-0)

#### <span id="page-54-0"></span>Add a Sensor to a Node

An Occupancy Sensor or a Daylight sensor can be added to a node.

To add a sensor to a node:

- 1. Go to Settings > Node Management. The list of available nodes are displayed.
- 2. Select the node and select +Add Sensor.

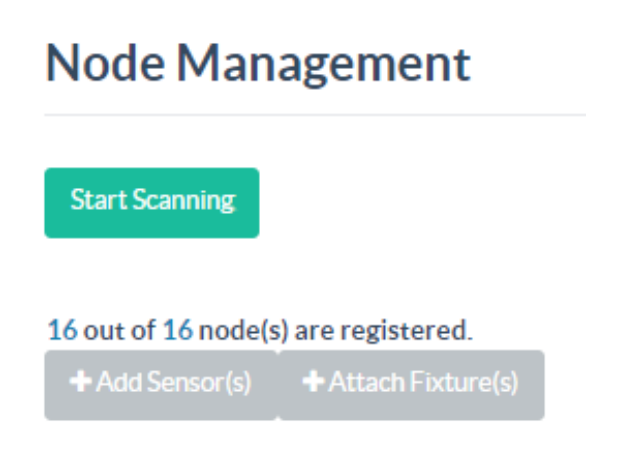

3. In the Add Device to Selected Node(s) menu, select Occupancy Sensor or Daylight Sensor.

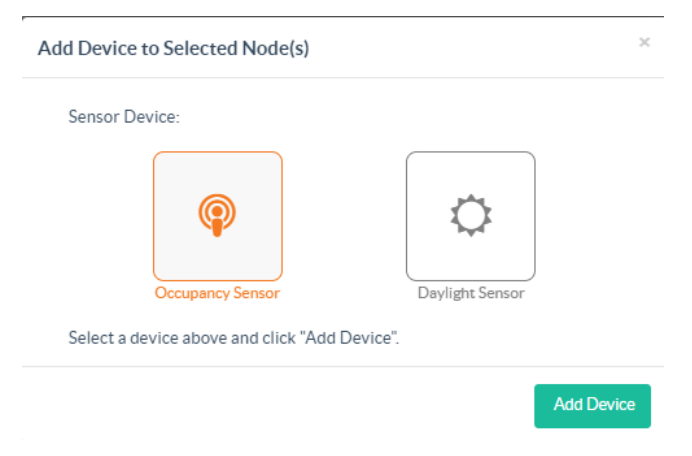

4. Select Add Device.

### <span id="page-55-0"></span>Filter the List of Sensors

To filter the list of sensors:

1. By default, all sensors appear in the sensor list. The list can be filtered to display by device type, host node, group, target device, or in combination.

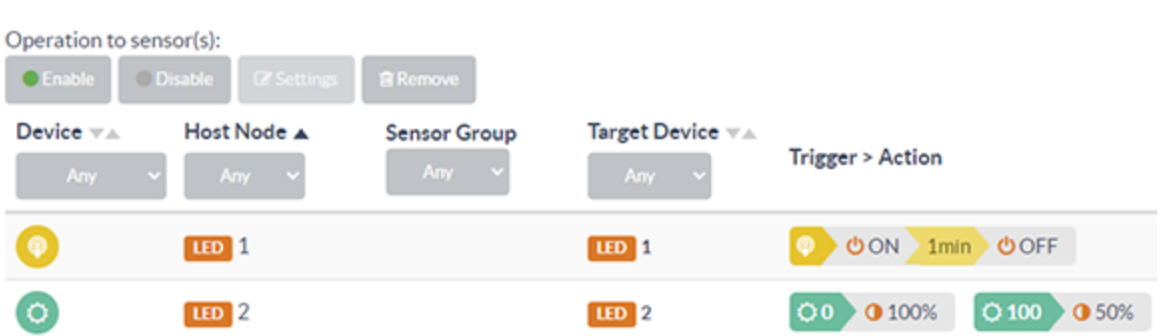

- The Device drop-down menu contains Any, Occupancy, and Daylight options.
- The Host Node drop-down menu contains Any and the list of host node options.
- The Sensor Group drop-down menu contains Any and the list of sensor group.
- The Target Device drop-down menu contains Any and the list of target devices.
- 2. Select Reset filter to clear the filters and display the default list of sensors.

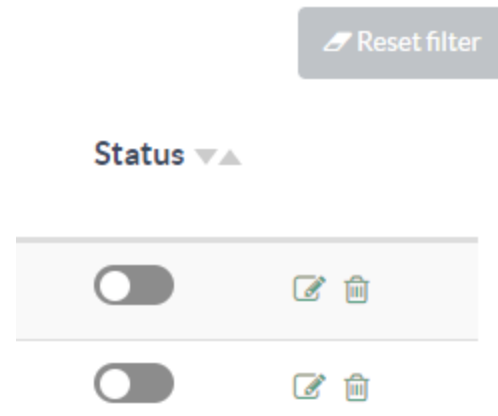

### <span id="page-56-0"></span>Enable or Disable a Sensor

To enable or disable a sensor:

- 1. Go to Settings > Sensor Management. By default, a sensor is disabled when first added and must be manually enabled.
- 2. Select Enable to enable the selected sensor. All added sensors are identified by the node they are connected to and listed accordingly.

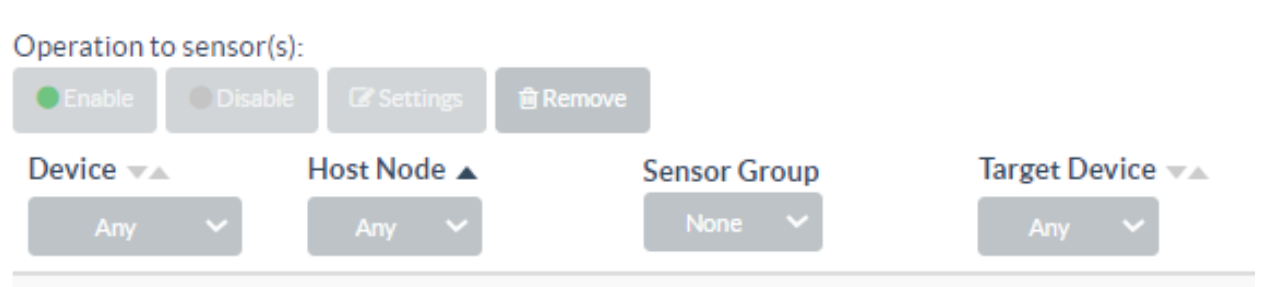

### <span id="page-57-0"></span>Enable or Disable all Sensors

To enable or disable all sensors:

- 1. Go to Settings > Sensor Management. To enable or disable all sensors, the filters must be in the default mode.
- 2. Select Reset filter located at the top left corner of the Sensor Management page for the filters to be listed in the default mode.

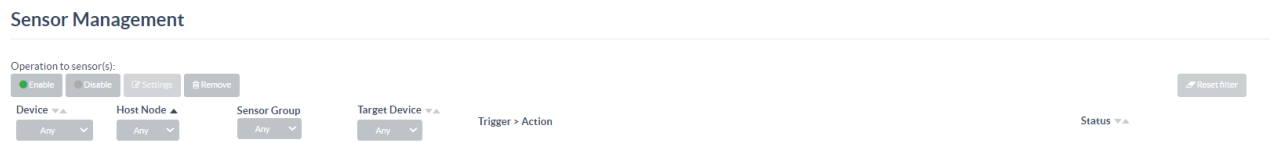

- 3. Select the **Enable** or the **Disable** button.
- 4. Click Confirm in the Enable Sensor Conformation or Disable Sensor Confirmation window to enable or disable all sensors.

### <span id="page-58-0"></span>Set the Target to a Single LED

To set the target to a single LED:

- 1. Go to Settings > Sensor Management.
- 2. Select the target device from the Target Device drop-down menu.
- 3. Select a single LED from the Host Node drop-down menu.

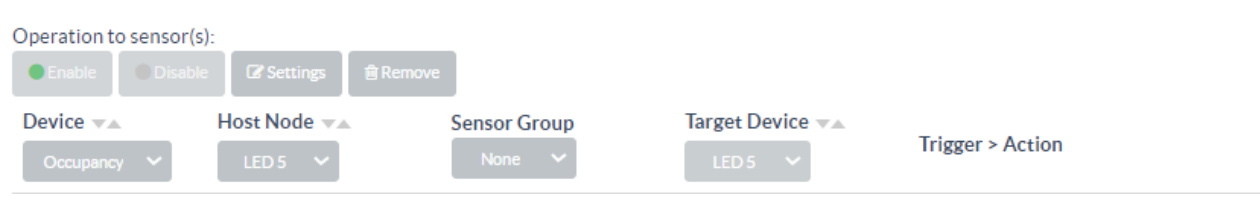

## <span id="page-59-0"></span>Set the Target to a Group of LEDs

To set the target to a group of LEDs:

- 1. Go to Settings > Sensor Management.
- 2. Select the target device from the Target Device drop-down menu to set the target.
- 3. Select the LED group from the Host Node drop-down menu.

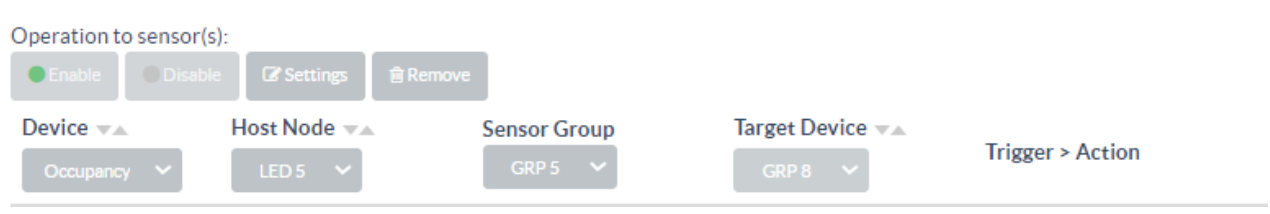

### <span id="page-60-0"></span>Set the Target to All LEDs on the Gateway

To set the target to all the LEDs on the Gateway:

- 1. Go to Settings > Sensor Management.
- 2. Select All from the Target Device drop-down list to set the target.

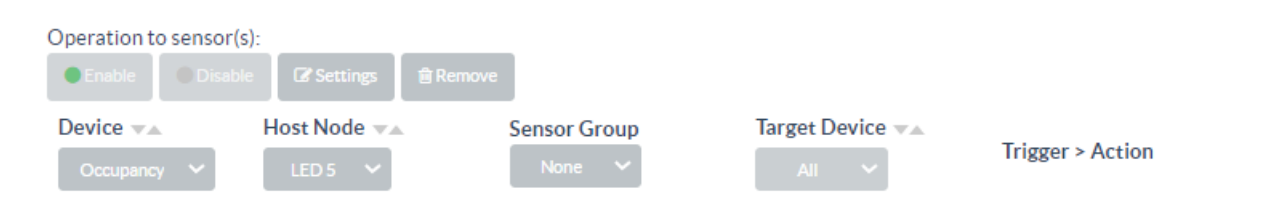

### <span id="page-61-0"></span>Occupancy Sensor Specific Actions

The occupancy sensor specific actions provide information after the selected sensor is triggered. The different actions are:

- 1. To change the initial brightness level after trigger, change the value in the Brightness text box to the desired brightness level .
- 2. To change the delay between the trigger and section action (by default, it is set to off) from the default of one minute, change the value in the After no motion text box. This delay must be whole numbers and can be no less than one.

To set up the follow-up rule for the motion sensor to turn off after one minute:

- 1. Select Add Follow-up Rule.
- 2. Set the intermediate brightness and delay for the action in the Brightness and the After no motion for text boxes, respectively.
- 3. Select Switch ON/OFF to turn the LED on or off.

#### **LED Network**

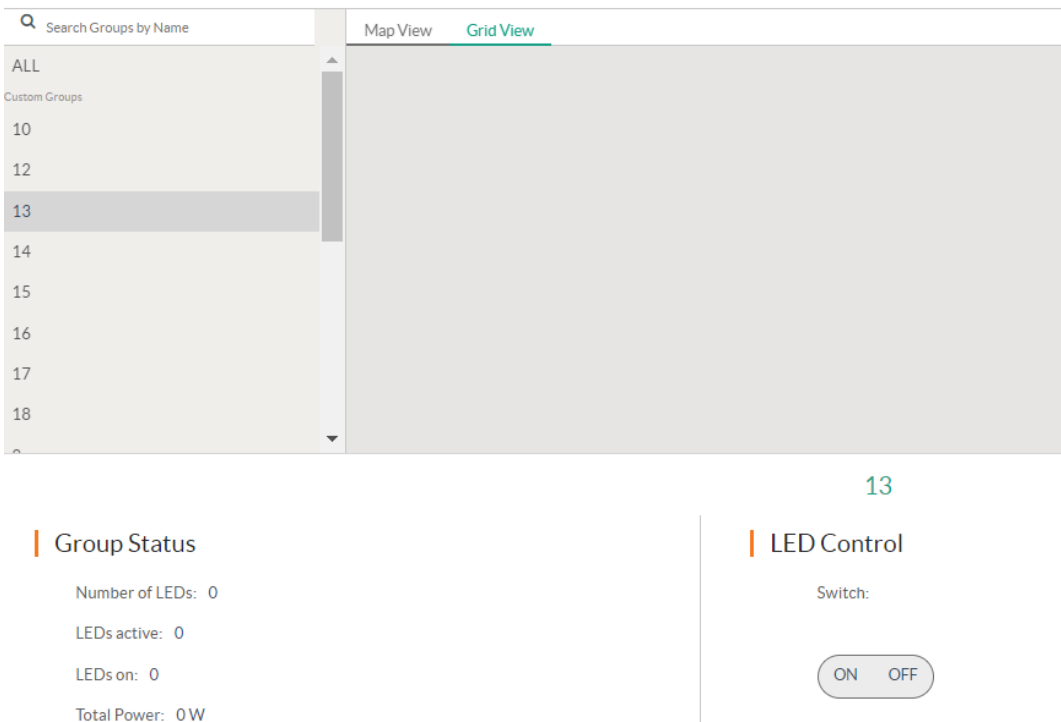

## <span id="page-62-0"></span>Daylight Sensor Rules

Daylight sensor rules can be set up to control the light based on ambient light levels.

#### Change Action

To change the brightness:

- 1. To change the brightness level based on ambient light levels, select Set Brightness under the Action column.
- 2. To turn the light On or Off based on ambient light levels, select Switch under the Action column.

#### Change Range for Ambient Light Levels

Only the lower range for ambient light levels can be changed.

- 1. To change the range of the first level, double-click the lower range of the level below the first level.
- 2. Enter a value higher than the new lower range of the level to change. For example, if you want to change the range of the first level from 0-99 to 0-300.
- 3. The lower range of the higher level changes automatically.

#### Add a Rule

To add a rule:

- 1. Select  $\mathbb{Z}$  Edit for a daylight sensor.
- 2. In the Daylight Sensor Configuration window, select Add Rule.

#### Host Node:  $\mathcal{P}$ Target Device:  $LED<sub>2</sub>$

#### Sensor Trigger and Action:

Daylight Sensor Configuration

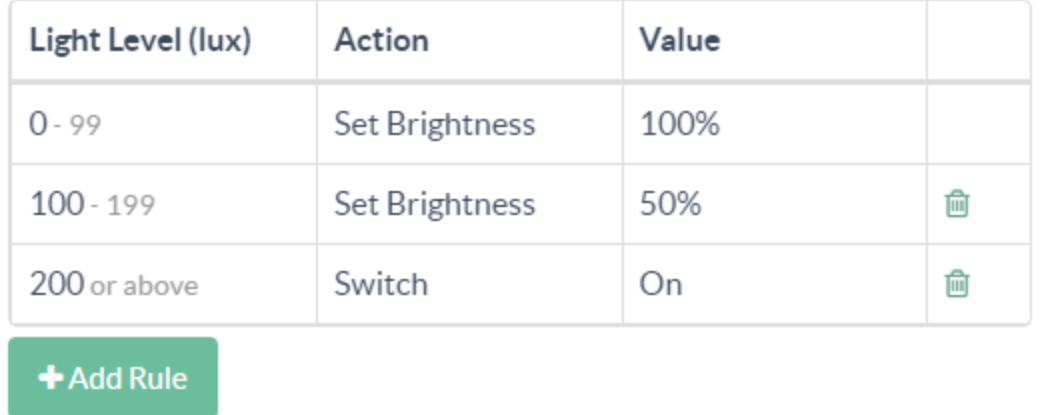

**Save** 

 $\times$ 

#### 3. Configure the rule:

- Light Level (lux): The light level assigned to trigger the rule. To assign a light level, select the Light Level and then enter a value.
- Action: The function that is performed when the rule is triggered. To assign an action, select the Action and then select Set Brightness or Switch.
- Value: The brightness level of the light. To assign a value when Set Brightness is selected, enter a light value between 0 and 100% brightness. To assign a value when Switch is selected, select On or Off.
- 4. Select Save.

#### Delete a Rule

To delete a rule:

- 1. Select Edit for a daylight sensor.
- 2. In the Daylight Sensor Configuration window, identify a rule and then select **n** Delete. The other levels will adjust their bounds for the removed level.

#### Daylight Sensor Configuration

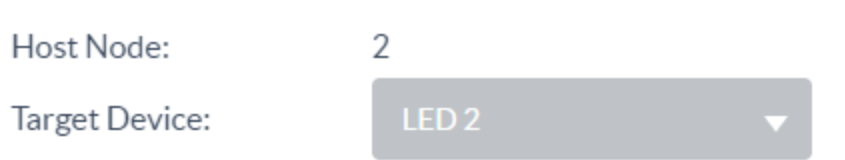

#### Sensor Trigger and Action:

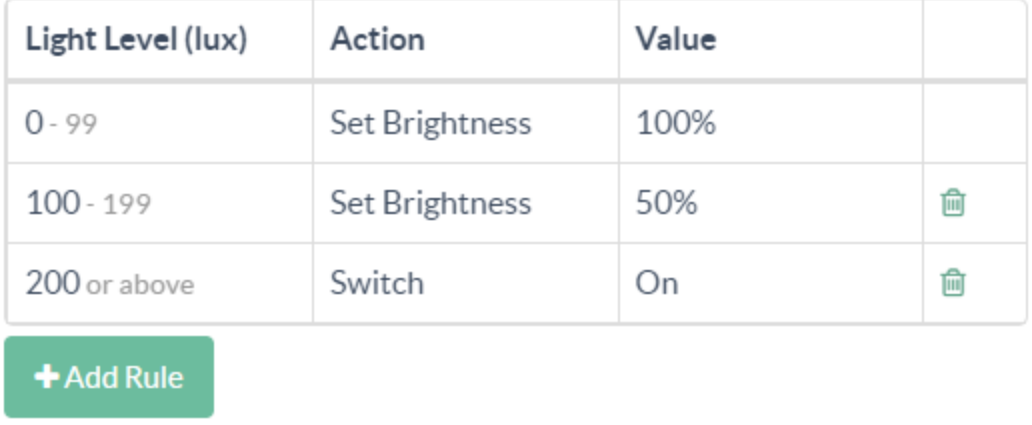

Save

 $\times$ 

3. Select Save or X to close.

#### <span id="page-65-0"></span>Delete a Sensor

Delete a sensor using the Node Management page or Sensor Management page.

#### Delete Sensor using the Node Management Page

To delete a sensor from the Node Management page:

- 1. Go to Settings > Node Management.
	- a. From the list, locate the node you want to delete a sensor from.
	- b. Hover over the corresponding sensor icon on the right side of the page, and note that an  $x$ appears in the button.
	- c. Select x, and a select Confirm for deletion.

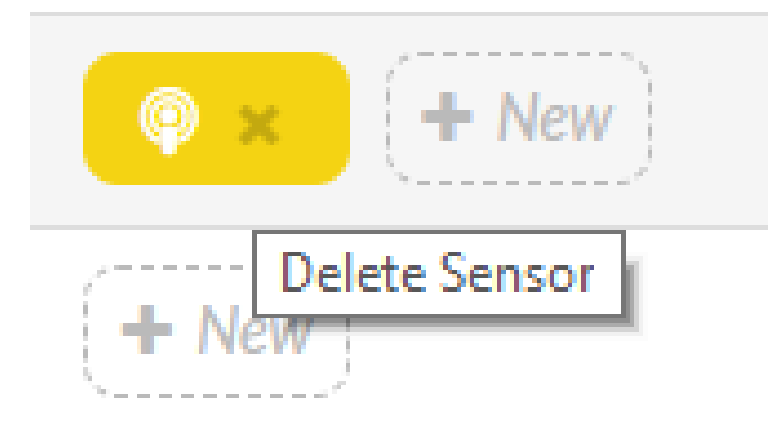

#### Delete Sensor using the Sensor Management Page

To delete a sensor using the Sensor Management page:

- 1. Go to Settings > Sensor Management.
- 2. Locate the row that lists the sensor and select the sensor for deletion.
- 3. Select Delete on the right-hand side of the page.
- 4. Select Remove Sensor to confirm deletion. The sensor and the corresponding rules are deleted. To delete multiple sensors, filter the list of sensors to list all sensor rules to deleted.

#### 5. Select Remove.

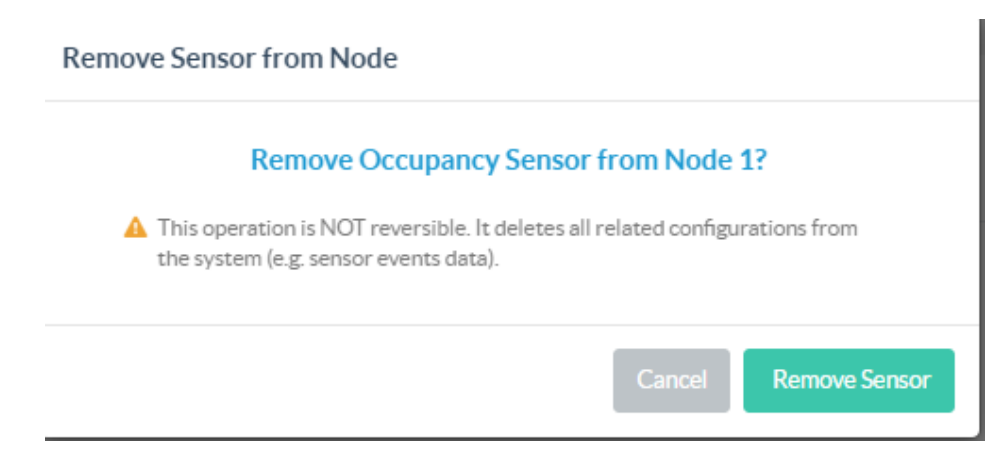

# **Scheduling**

Refer to the following sections for information on how to schedule different actions such as power on or off, and offset time for LEDs and sensors.

This section provides the following information:

- Add a [Schedule](#page-68-0)
- [Schedule](#page-69-0) for a Single LED
- [Schedule](#page-70-0) for a Group of LEDs
- Add [Schedule](#page-71-0) for all the LEDs
- [Schedule](#page-72-0) the On or Off Time Set Control for an LED
- Schedule the [Brightness](#page-73-0) Control
- Set a [Schedule](#page-74-0) for an LED to Turn On at a Specific Time and Date
- Set a [Schedule](#page-75-0) for an LED to Turn On at Sunrise or Sunset
- Set a [Repeating](#page-76-0) Schedule for an LED or Sensor
- Set a [Schedule](#page-77-0) for the Sensors
- Delete a [Schedule](#page-78-0)

### <span id="page-68-0"></span>Add a Schedule

To add a schedule:

- 1. Select Scheduler from the main menu displayed on the right side of the Zum Outdoor LiteView web page.
- 2. Select Add Schedule.

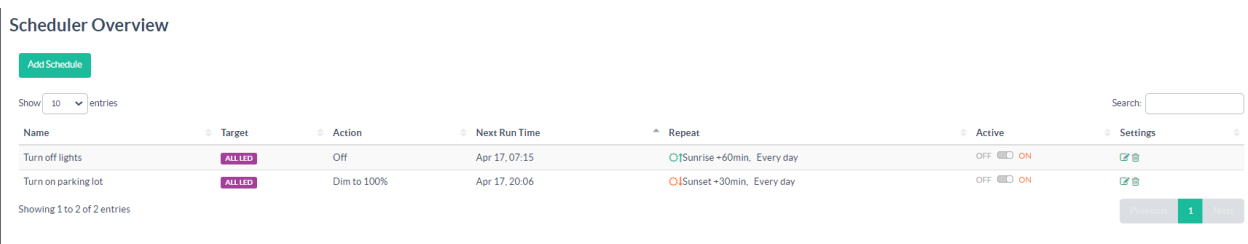

3. Enter the schedule name, scheduling for, action, and time in the displayed screen.

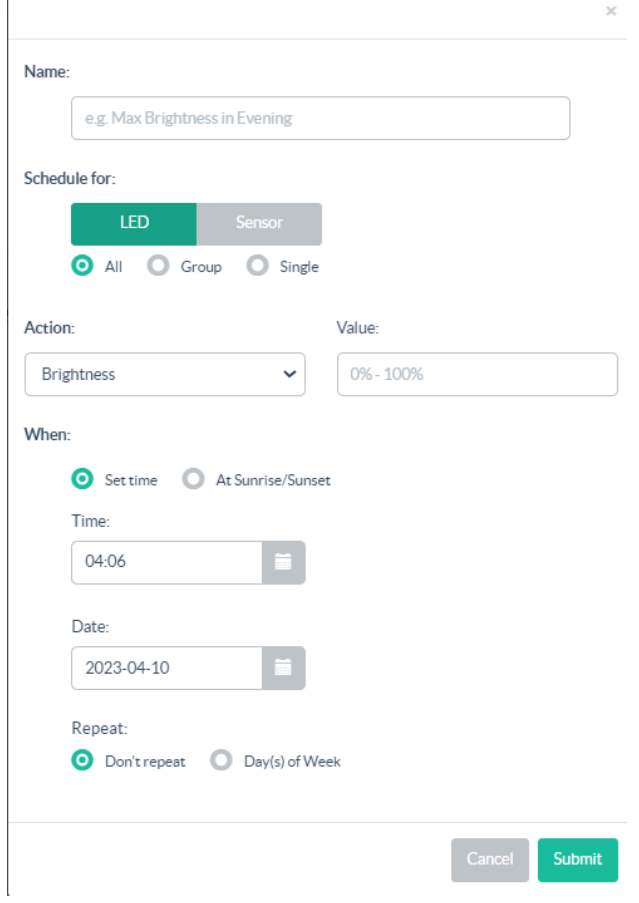

4. Select Submit.

## <span id="page-69-0"></span>Schedule for a Single LED

To add a schedule for a single LED:

- 1. Select Scheduler from the main menu displayed on the right side of the Zum Outdoor LiteView web page.
- 2. In the Select LED drop-down menu, select the target LED.
- 3. Select LED and Single under Schedule for.
- 4. Enter the schedule name, scheduling target, action, and time in the displayed screen.
- 5. Click Submit to add the schedule.

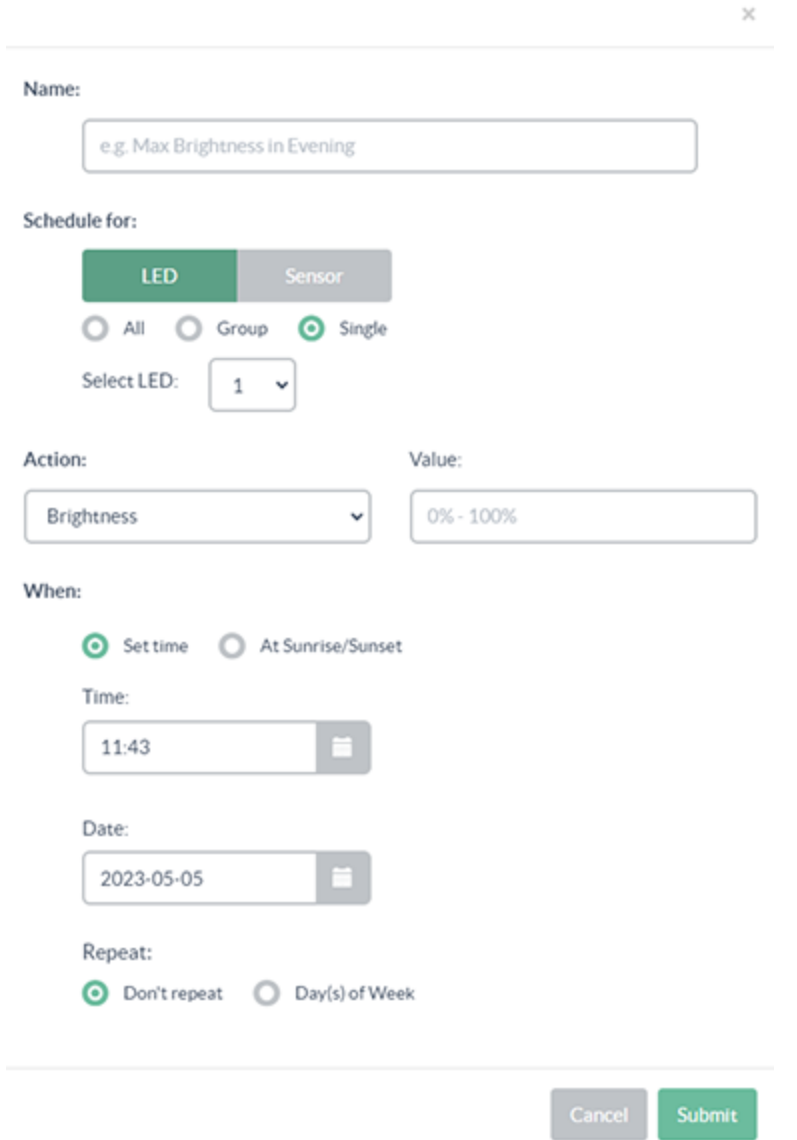

## <span id="page-70-0"></span>Schedule for a Group of LEDs

To add a schedule for a group of LEDs:

- 1. Select Scheduler from the main menu displayed on the right side of the Zum Outdoor LiteView web page.
- 2. In the Select LED drop-down menu, select the target LED.
- 3. Select LED and Group under Schedule for.
- 4. Enter the schedule name, scheduling target, action, and time in the displayed screen.
- 5. Click Submit.

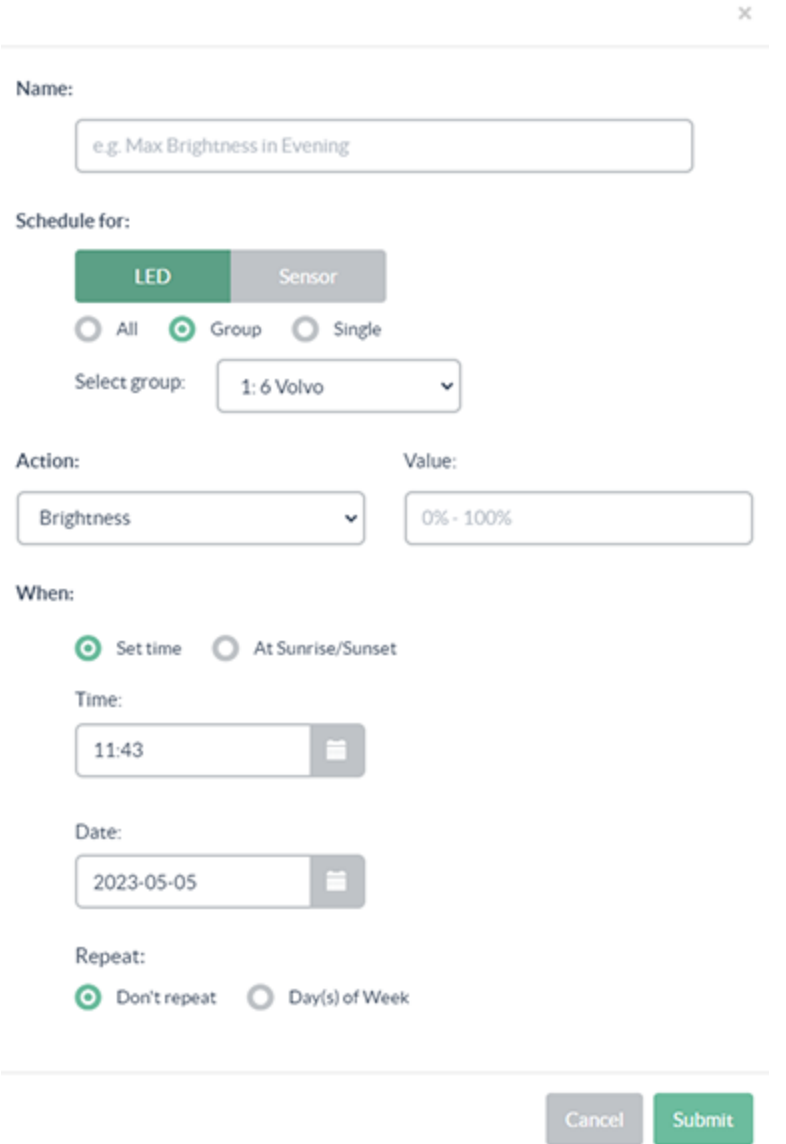

## <span id="page-71-0"></span>Add Schedule for all the LEDs

To schedule for all LEDs:

- 1. Select Scheduler from the main menu displayed on the right side of the Zum Outdoor LiteView web page.
- 2. Select All under Schedule for for all the LEDs.
- 3. Enter the schedule name, scheduling target, action, and time in the displayed screen.
- 4. Click Submit.

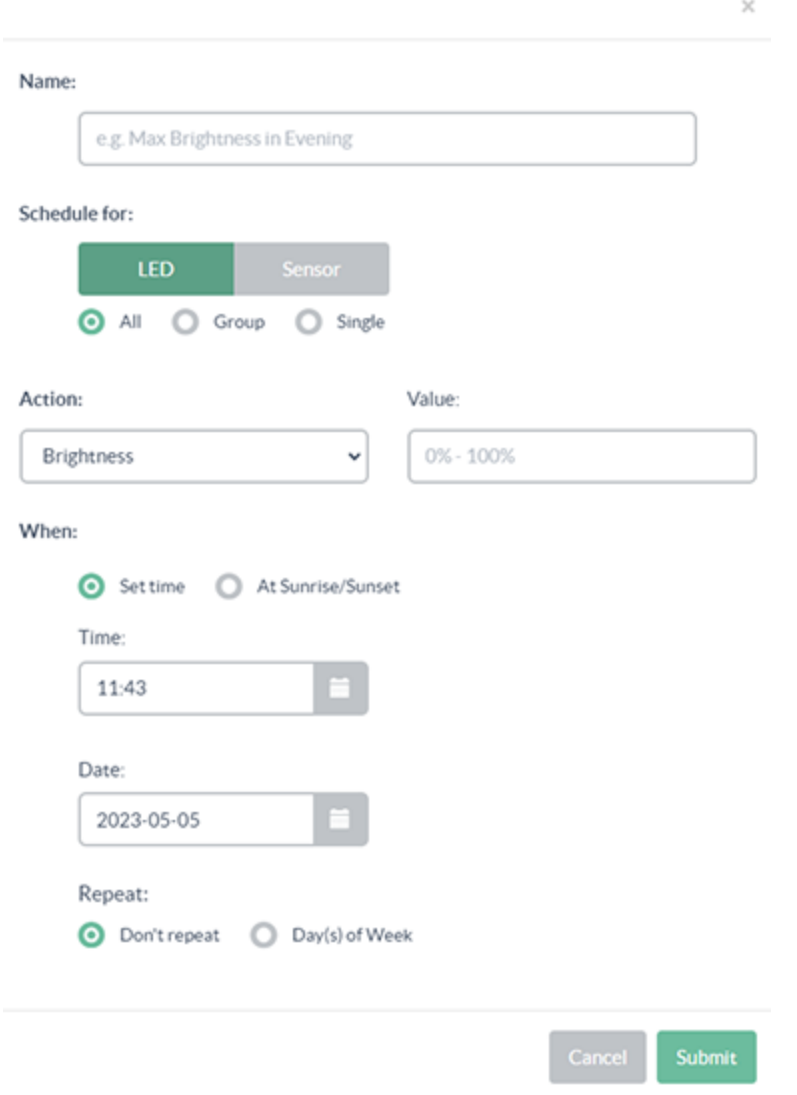
#### Schedule the On or Off Time Set Control for an LED

To schedule the on or off time set control for an LED:

- 1. Select Scheduler from the main menu displayed on the right side of the Zum Outdoor LiteView web page.
- 2. Click Add Schedule.
- 3. Select Switch from the Action drop-down menu.
- 4. Enter a 0 or 1 in the Value text box to schedule Off or On time set for an LED. The values are 0 to turn Off and 1 to turn On the LED.

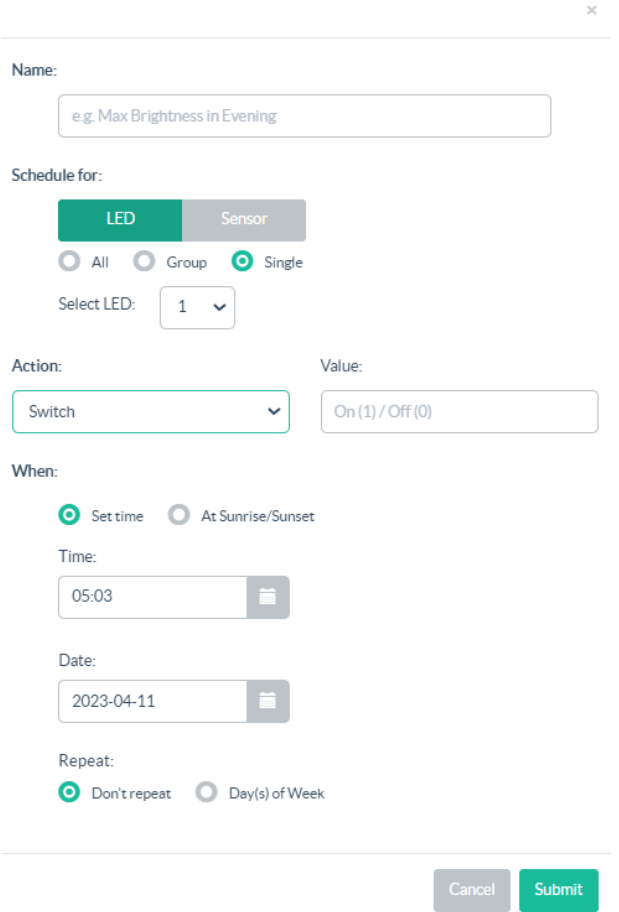

#### Schedule the Brightness Control

To schedule the brightness control:

- 1. Select Scheduler from the main menu displayed on the right side of the Zum Outdoor LiteView web page.
- 2. Click Add Schedule.
- 3. Select Brightness in the Action drop-down menu.
- 4. Enter a number between 0-100 in the Value text box where 0% is the dimmest and 100% is the highest value for brightness.
- 5. From the Time check box and Date check box, select a time and date to schedule the brightness control.

 $\overline{\phantom{a}}$ 

6. Click Submit.

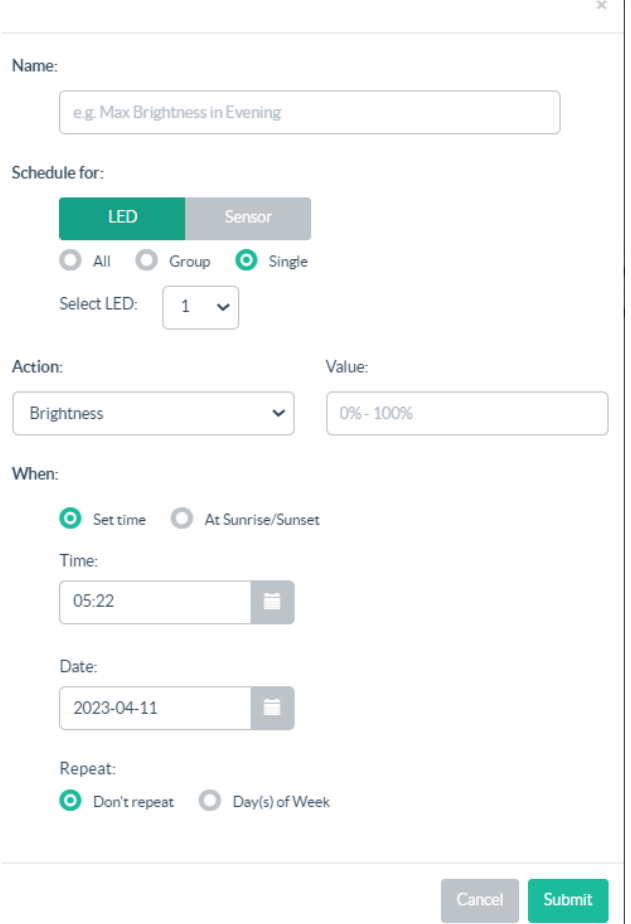

#### Set a Schedule for an LED to Turn On at a Specific Time and Date

To set a schedule for an LED to turn on at a specific time and date:

- 1. Select Scheduler from the main menu displayed on the right side of the Zum Outdoor LiteView web page.
- 2. Click Add Schedule.
- 3. Select Brightness or Switch in the Action drop-down menu.
- 4. If Switch is selected, enter 1 to power On or 0 Power off the LED. If Brightness is selected, enter a value between 0% and 100% for the brightness.
- 5. Select the Set time check box.
- 6. Set a time in the Time text box and select a date in the Date text box. The Don't Repeat can be selected if the schedule is set for only one instance. Day(s) of Week can be selected depending on whether the schedule needs to be run for a week or on specific days.
- 7. Click Submit.

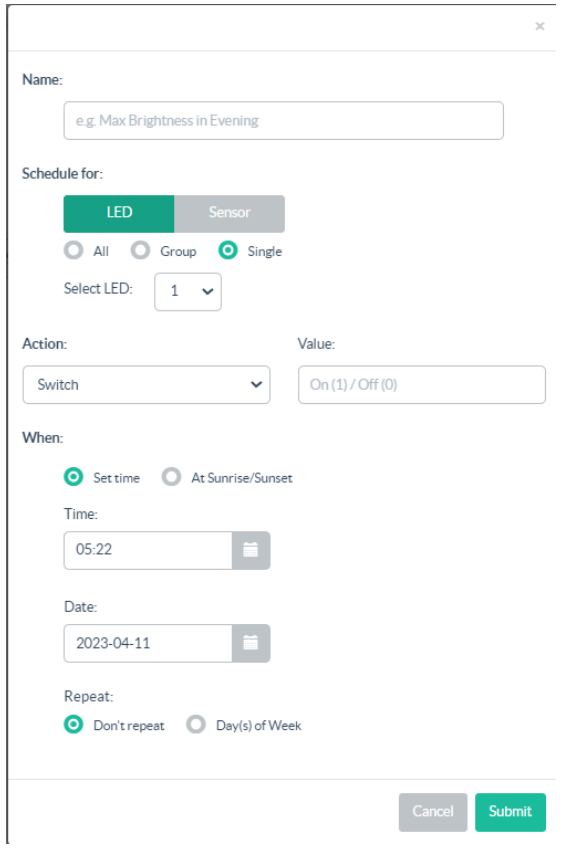

#### Set a Schedule for an LED to Turn On at Sunrise or Sunset

To set a for an LED that runs at sunrise or sunset:

- 1. Select Scheduler from the main menu displayed on the right side of the Zum Outdoor LiteView web page.
- 2. Click Add Schedule.
- 3. Select Brightness or Switch from the Action drop-down menu.
- 4. If Switch is selected, enter 1 to power On or 0 Power off the LED. If Brightness is selected, enter a value between 0% and 100% for the brightness.
- 5. Select At Sunrise or Sunset under When.
- 6. Fill in the offset time (in minutes) in the Shift text box, and choose before or after for sunrise or sunset. The offset time will trigger the schedule before other routine schedules are triggered.
- 7. Click Submit.

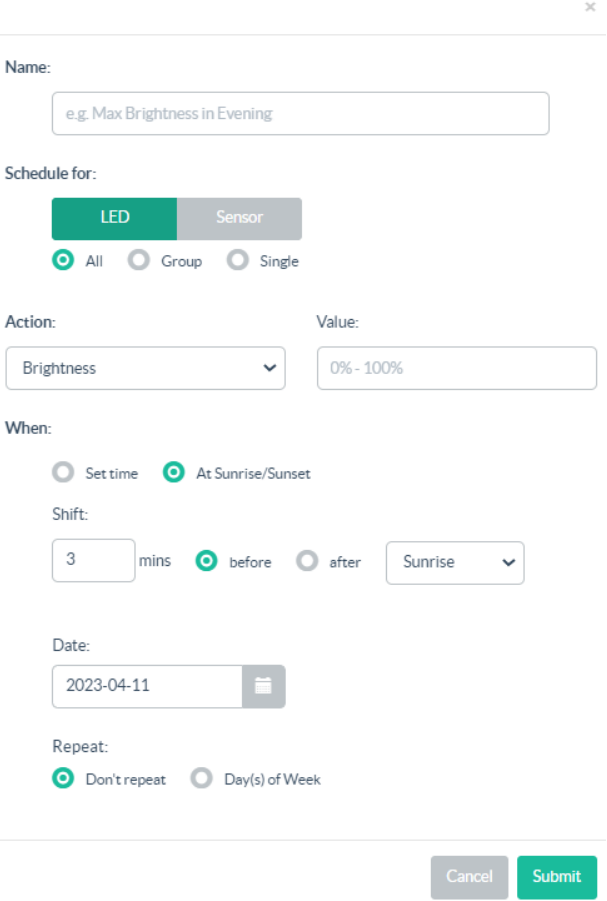

#### Set a Repeating Schedule for an LED or Sensor

To set a repeating schedule for an LED or Sensor:

- 1. Select Scheduler from the main menu displayed on the right side of the Zum Outdoor LiteView web page.
- 2. Click Add Schedule.
- 3. Select Brightness or Switch from the Action drop-down menu.
- 4. If Switch is selected, enter 1 to power On or 0 Power off the LED. If Brightness is selected, enter a value between 0% and 100% for the brightness.
- 5. Choose the day(s) of the week on which you want the schedule to repeat. The schedule will repeat unless the date is set in the Until field.
- 6. Select Day(s) of Week under Repeat. The days in a week are displayed.
- 7. Click Submit.

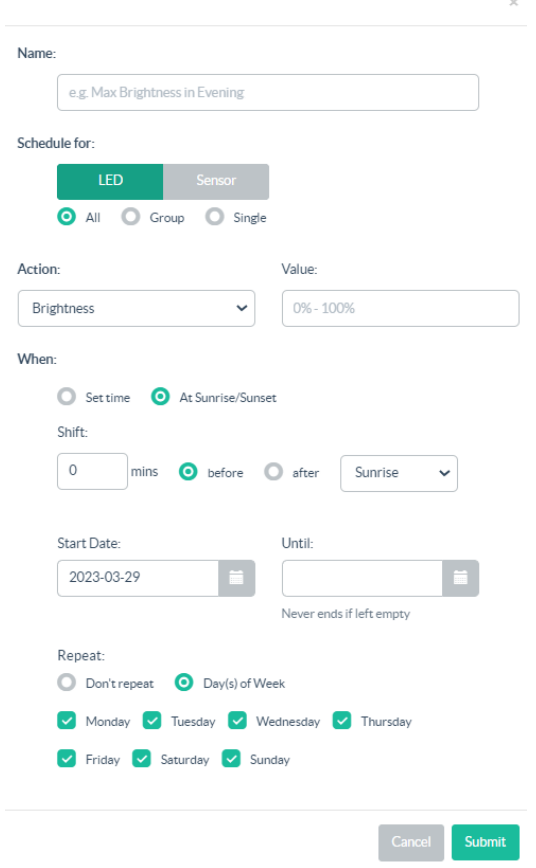

#### Set a Schedule for the Sensors

To set a schedule for the sensors:

- 1. Select Scheduler from the main menu displayed on the right side of the Zum Outdoor LiteView web page.
- 2. Click Add Schedule.
- 3. Select Sensor under Schedule for.
- 4. In the Sensor Type drop-down menu, select the corresponding sensor type.
- 5. In the Action drop-down menu, select Enable/Disable Sensor.
- 6. Enter 0 or 1 in the Value text box where 1 is to enable and 0 is to disable a sensor.
- 7. Click Submit.

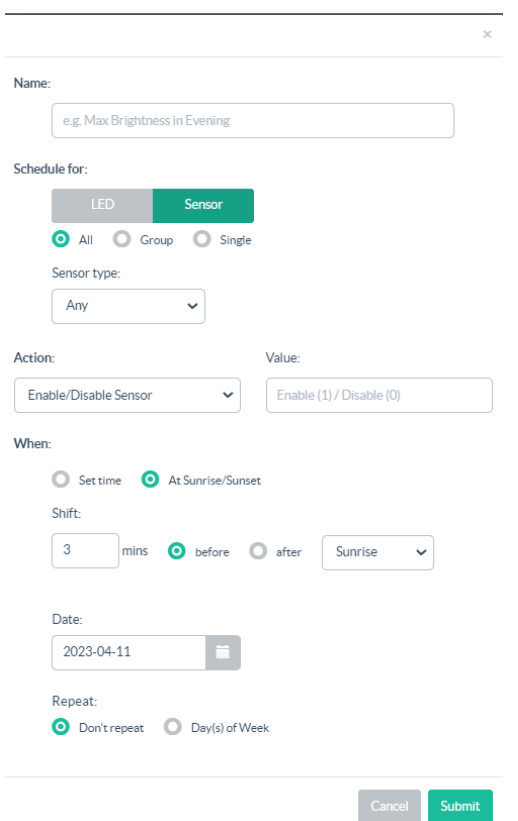

#### Delete a Schedule

To delete a schedule:

- 1. Select Scheduler from the main menu displayed on the right side of the Zum Outdoor LiteView web page.
- 2. Select **I** Delete in the row to delete a schedule that is not needed.

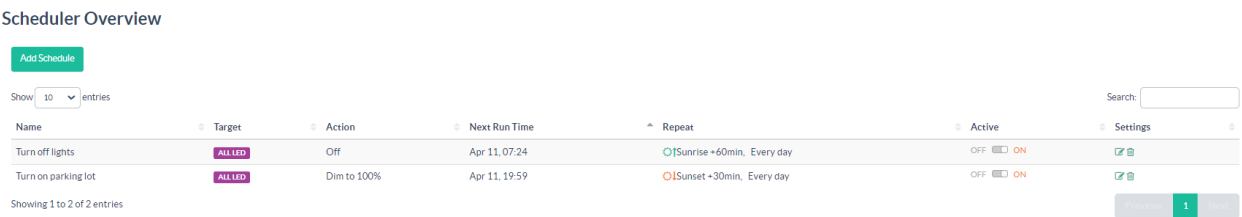

3. In the confirmation window, select Remove Schedule.

## **Update Software**

To update software:

- 1. Download the latest firmware from [www.crestron.com/firmware](http://www.crestron.com/firmware) to a computer.
- 2. Go to Settings > Gateway Settings.
- 3. In Update Software, select Choose File and then select the firmware file.
- 4. Select Upload.

Upload Software 1

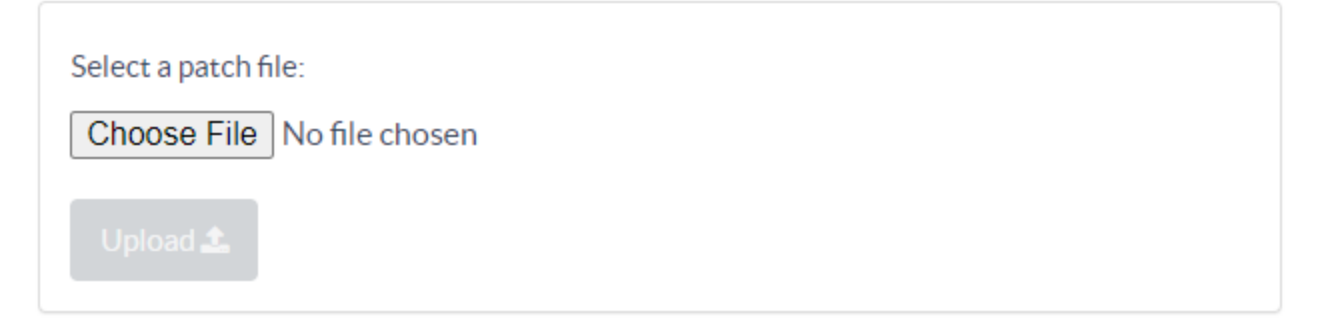

5. The Files Uploaded screen is displayed.

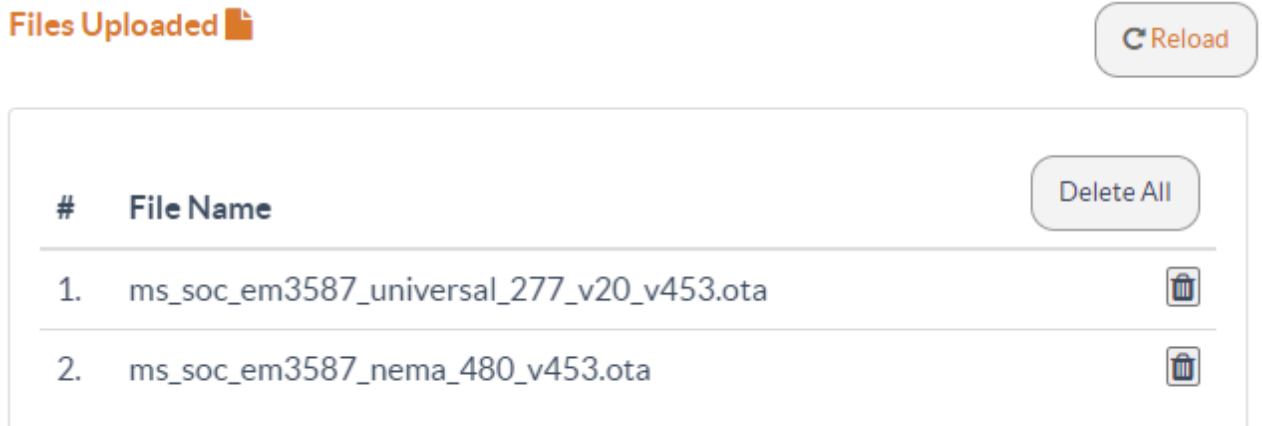

# **Resources**

The following resources are provided for the ZUMNET-OD-GW-RF, ZUMMESH-OD-KOM, ZUMMESH-OD-7P.

NOTE: You may need to provide your Crestron.com web account credentials when prompted to access some of the following resources.

## **Crestron Support and Training**

- [Crestron](https://www.crestron.com/Support) True Blue Support
- **Crestron [Resource](https://www.crestron.com/Support/Resource-Library) Library**
- [Crestron](https://support.crestron.com/) Online Help (OLH)
- Crestron Training Institute [\(CTI\) Portal](https://trainingapps.crestron.com/)

### **Programmer and Developer Resources**

- [help.crestron.com:](https://help.crestron.com/) Provides help files for Crestron programming tools such as SIMPL, SIMPL#, and Crestron Toolbox™ software
- [developer.crestron.com:](https://developer.crestron.com/) Provides developer documentation for Crestron APIs, SDKs, and other development tools

## **Product Certificates**

To search for product certificates, refer to [support.crestron.com/app/certificates.](https://support.crestron.com/app/certificates)

Crestron Electronics, Inc. 15 Volvo Drive, Rockleigh, NJ 07647 Tel: 888.CRESTRON Fax: 201.767.7656 www.crestron.com